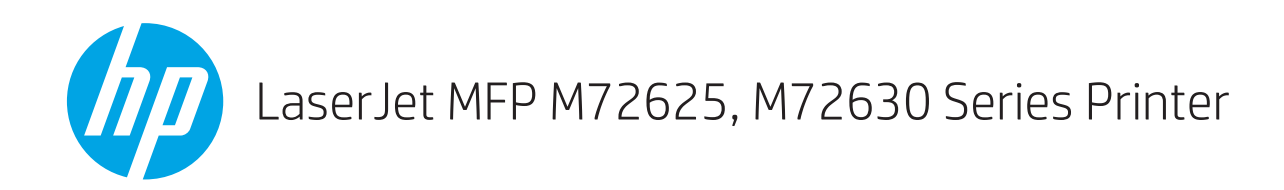

### Руководство по установке на объекте

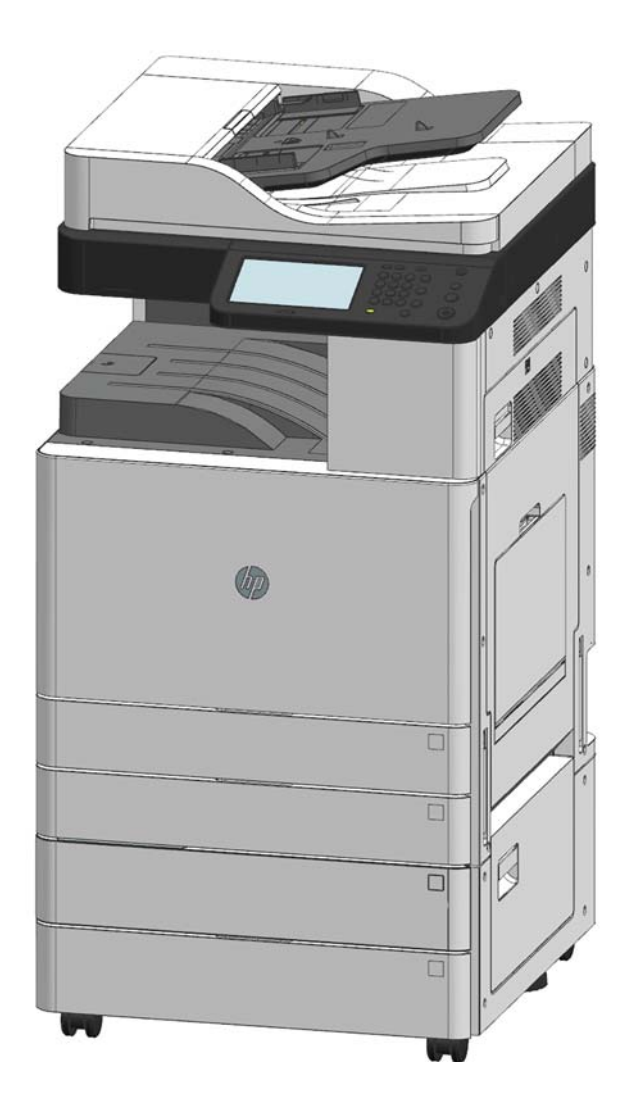

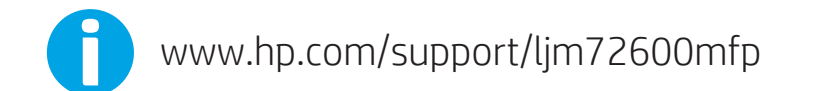

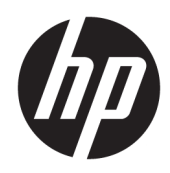

## LaserJet MFP M72625, M72630 Series Printer

Руководство по установке на объекте

#### Лицензия и авторские права

© Copyright 2018 HP Development Company, L.P.

Копирование, адаптация или перевод без предварительного письменного разрешения запрещены, за исключением случаев, разрешенных законом об авторских правах.

Информация, содержащаяся в этом документе, может быть изменена без предварительного уведомления.

Гарантии на изделия и услуги HP устанавливаются в специальных гарантийных положениях, прилагаемых к таким изделиям и услугам. Ничто из сказанного в настоящем документе не должно истолковываться как дополнительная гарантия. HP не несет ответственности за технические или редакторские ошибки или упущения, содержащиеся в настоящем документе.

Edition 1, 4/2018

#### Информация о товарных знаках

Adobe® , Acrobat® и PostScript® являются зарегистрированными товарными знаками Adobe Systems Incorporated.

Microsoft®, Windows®, Windows XP® и Windows Vista® являются зарегистрированными в США товарными знаками Microsoft Corporation.

Знаки ENERGY STAR и ENERGY STAR являются зарегистрированными в США товарными знаками.

## Содержание

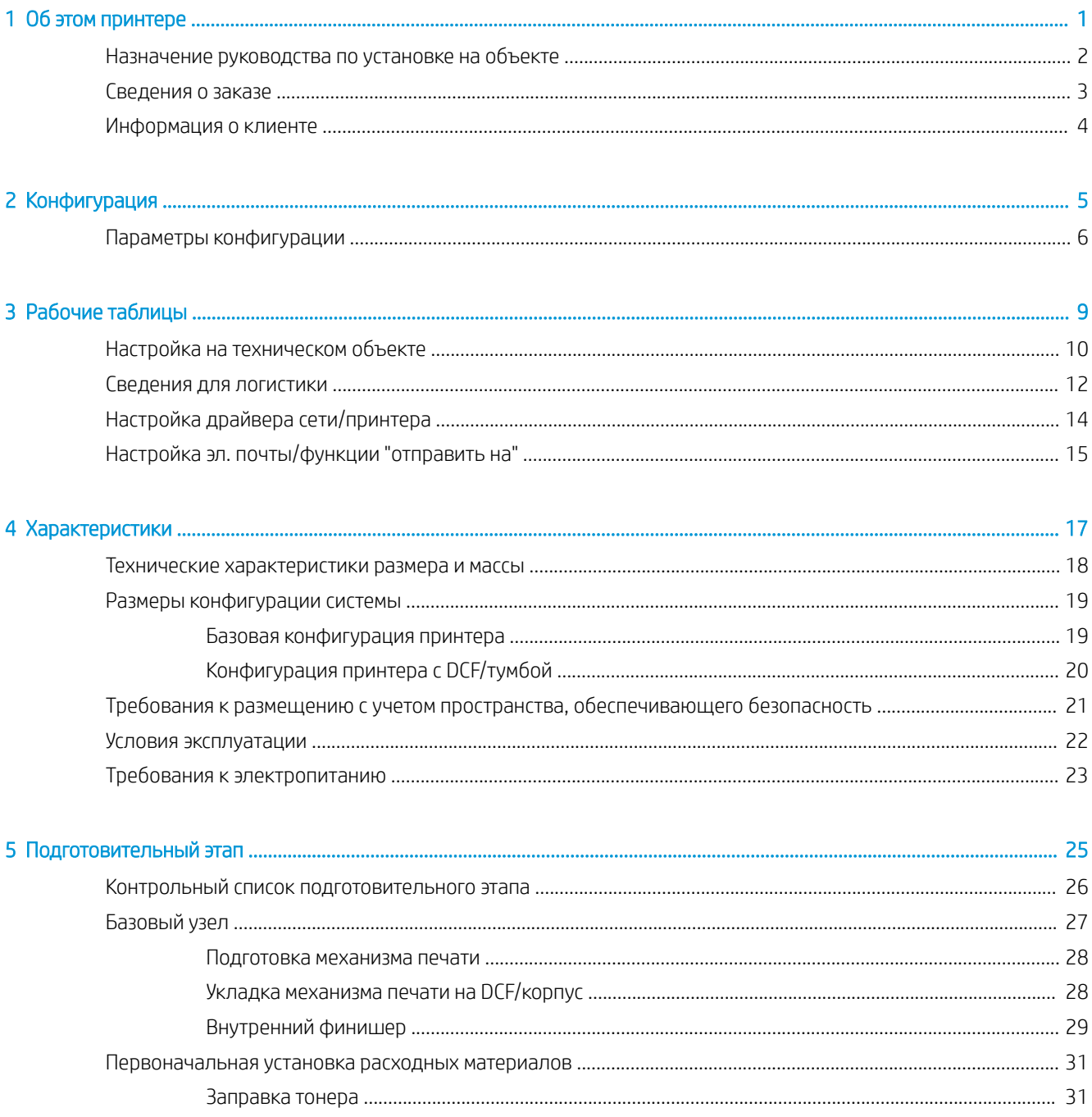

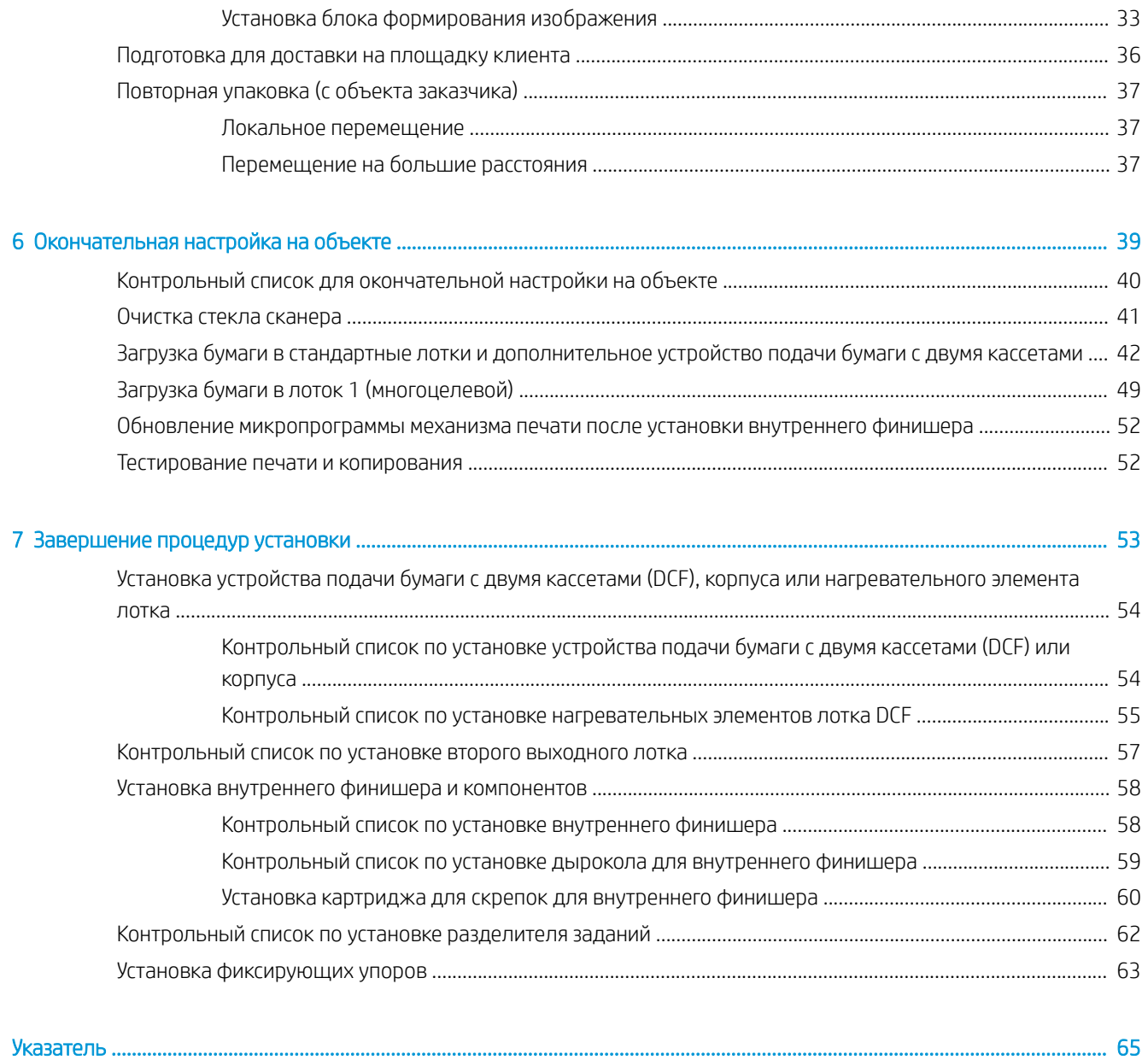

# <span id="page-6-0"></span>1 Об этом принтере

- [Назначение руководства по установке на объекте](#page-7-0)
- [Сведения о заказе](#page-8-0)
- [Информация о клиенте](#page-9-0)

### <span id="page-7-0"></span>Назначение руководства по установке на объекте

Данное руководство поможет выполнить предварительную оценку объекта заказчика для настройки и подготовки устройства к установке. Соберите всю необходимую информацию и заранее устраните все проблемы, чтобы объект был готов к установке. Данный рабочий журнал содержит информацию, которая поможет установить соответствие объекта требованиям к электропитанию, рабочим условиям, сети, пространству, подготовительному этапу и настройке.

Существуют формы сведений, содержащие обязательные вопросы и контрольные пункты, на которые должен ответить заказчик или технический специалист на объекте. Чтобы избежать некачественного обслуживания клиента, не следует выполнять развертывание принтера без получения ответов на эти вопросы. Если заказчик отказывается предоставить информацию, технический специалист должен объяснить ему возможные последствия для процесса поставки и установки. Крайне важно проверить, что объект заказчика имеет достаточную площадь для установки и обслуживания принтера.

Некоторые вопросы к заказчику и контрольные пункты отмечены как необязательные, тем не менее рабочий журнал следует заполнить максимально полно.

### <span id="page-8-0"></span>Сведения о заказе

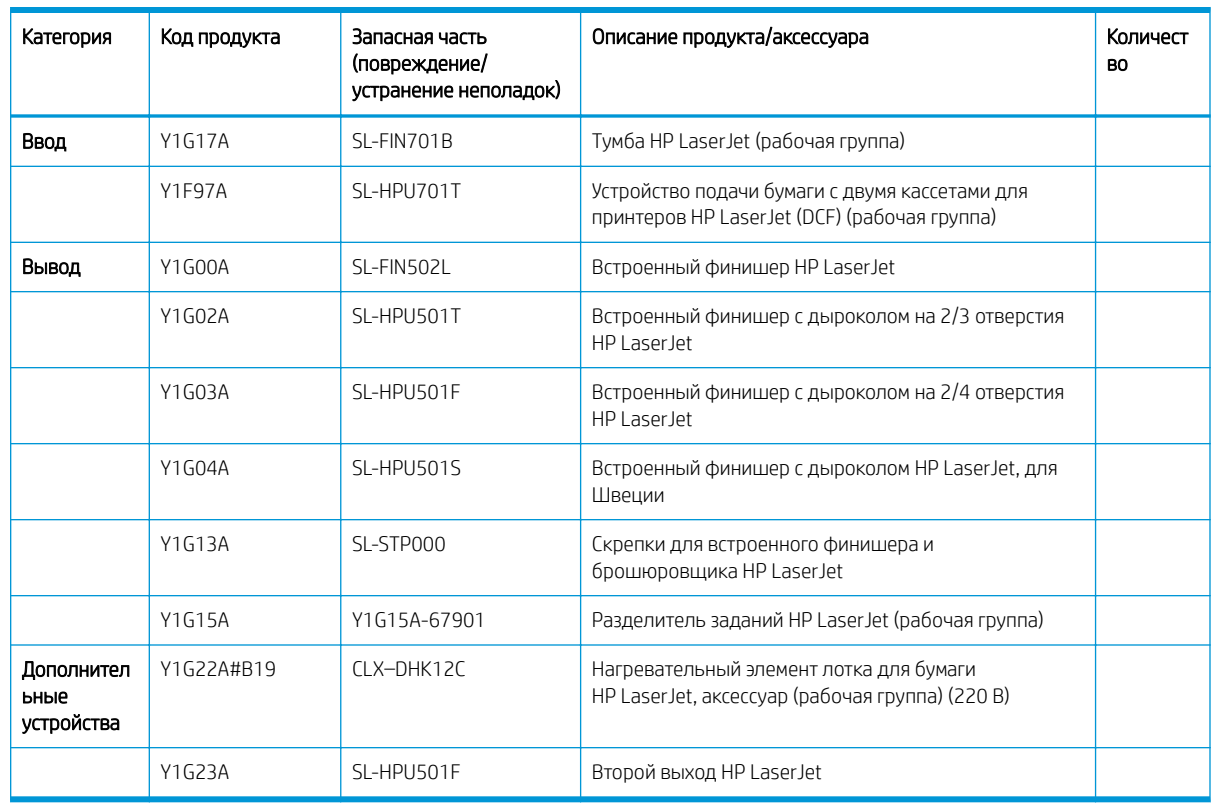

### Таблица 1-1 Продукты и аксессуары

### <span id="page-9-0"></span>Информация о клиенте

### Таблица 1-2 Информация о клиенте

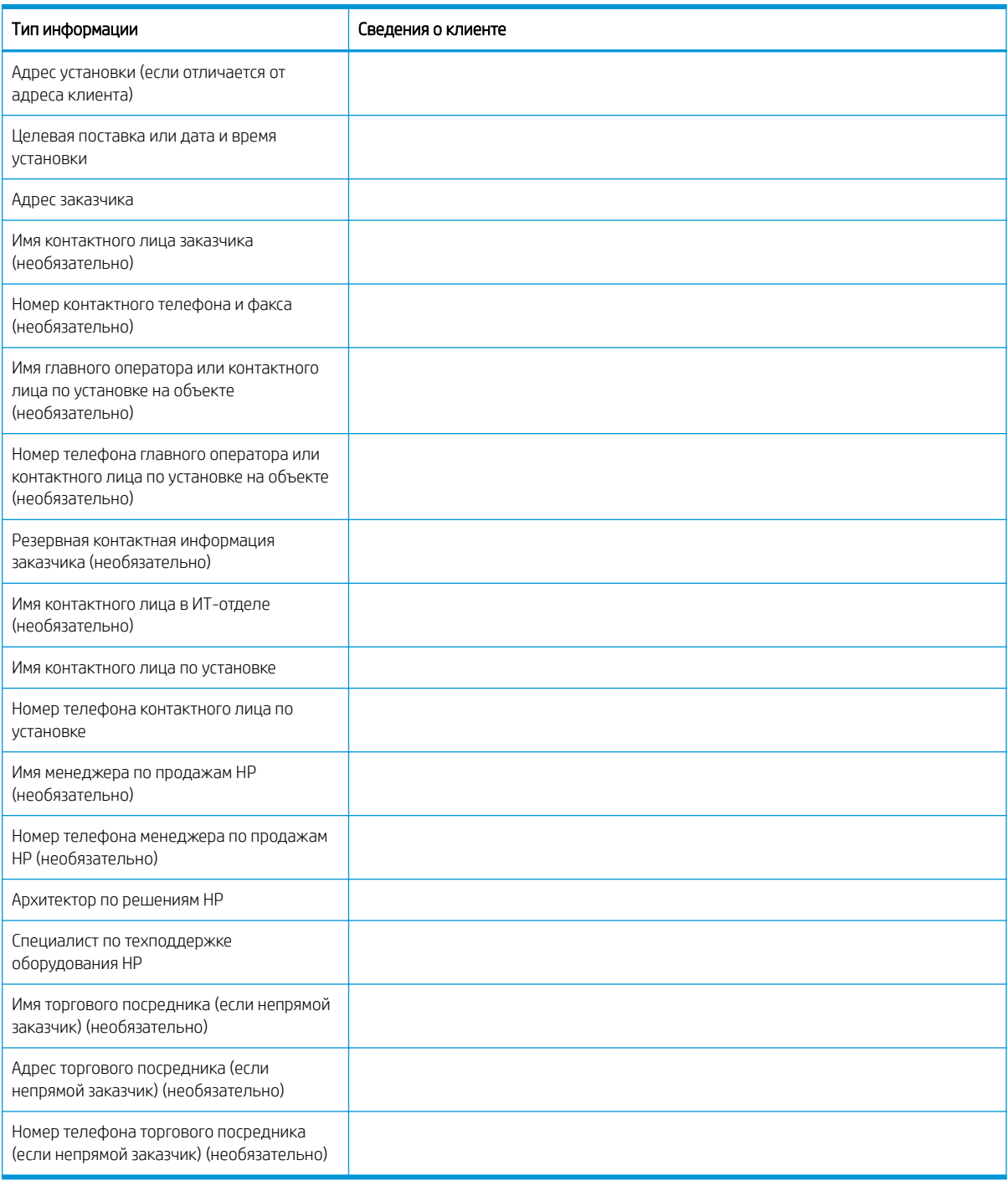

# <span id="page-10-0"></span>2 Конфигурация

● [Параметры конфигурации](#page-11-0)

### <span id="page-11-0"></span>Параметры конфигурации

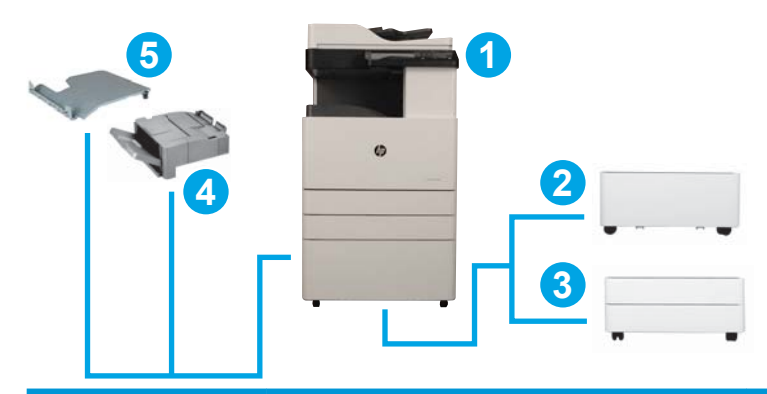

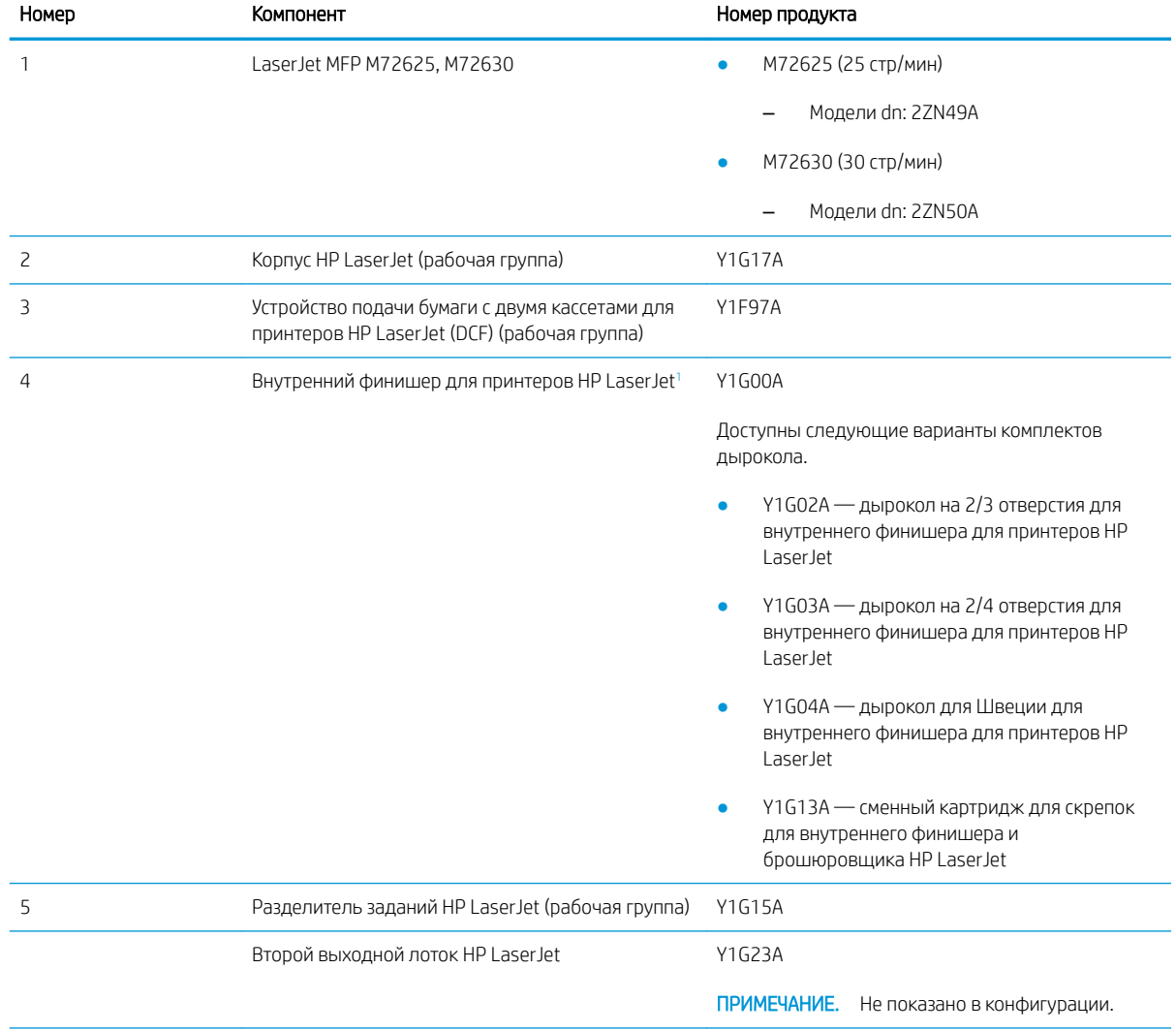

<span id="page-12-0"></span>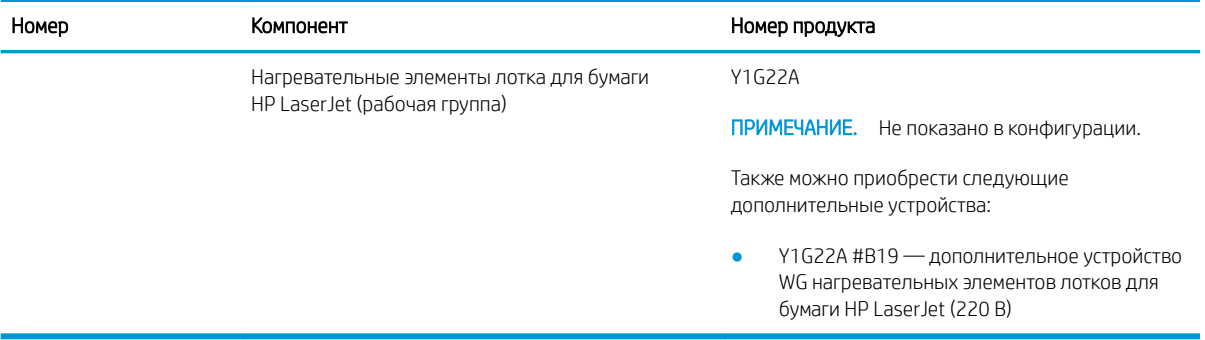

<sup>1</sup> Второй выходной лоток HP LaserJet необходим для внутреннего финишера HP LaserJet.

## <span id="page-14-0"></span>3 Рабочие таблицы

- [Настройка на техническом объекте](#page-15-0)
- [Сведения для логистики](#page-17-0)
- [Настройка драйвера сети/принтера](#page-19-0)
- [Настройка эл. почты/функции "отправить на"](#page-20-0)

### <span id="page-15-0"></span>Настройка на техническом объекте

### Таблица 3-1 Рабочие таблицы для настройки на техническом объекте

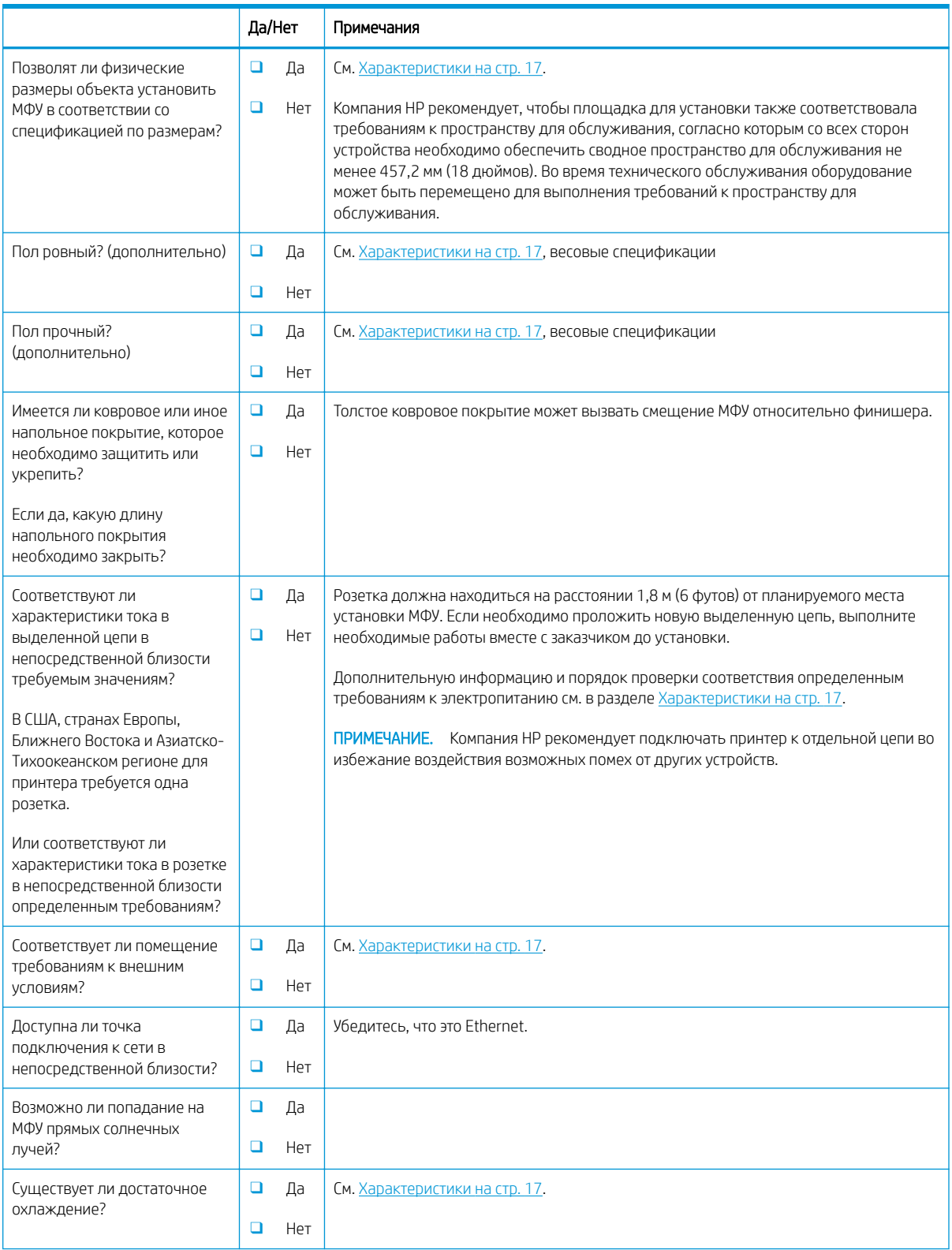

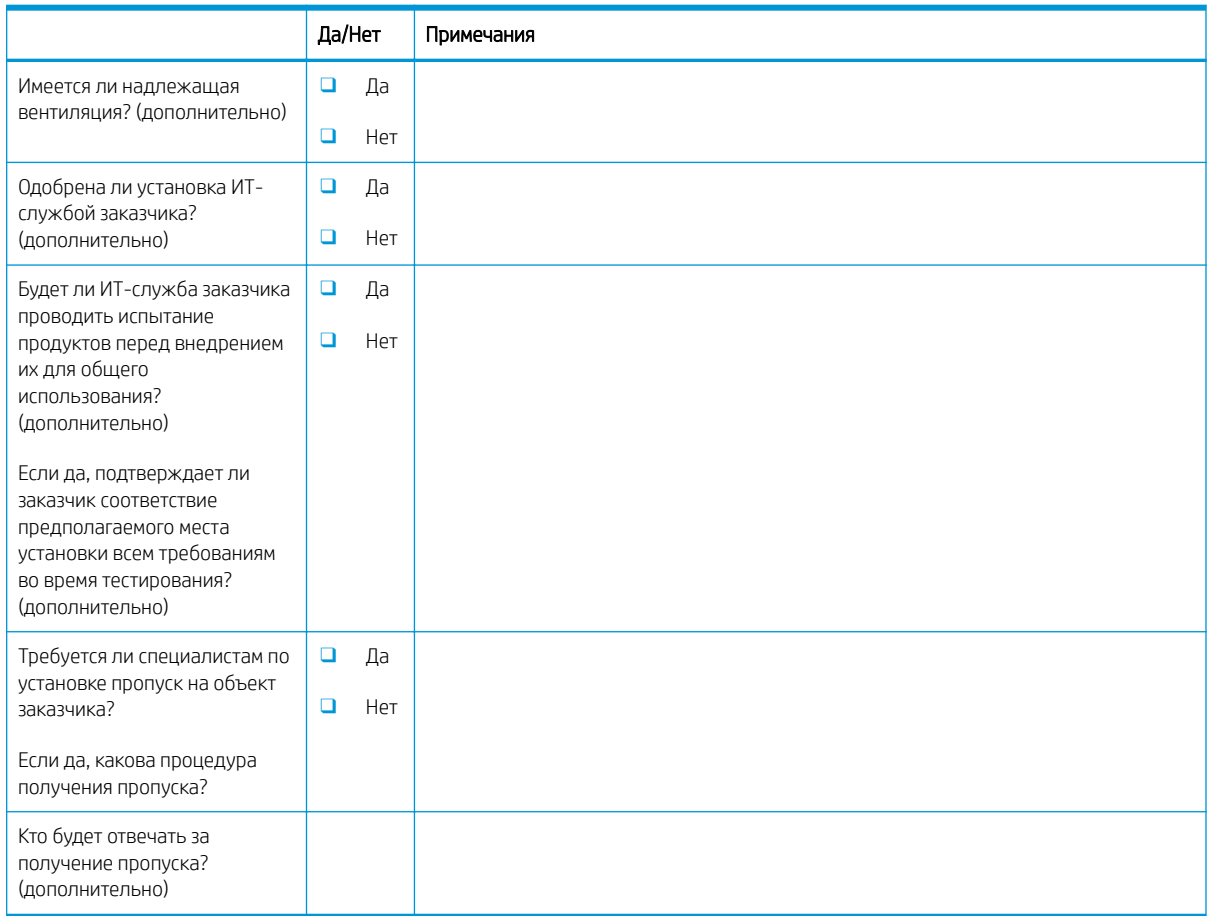

### Таблица 3-1 Рабочие таблицы для настройки на техническом объекте (продолжение)

### <span id="page-17-0"></span>Сведения для логистики

### Таблица 3-2 Рабочие таблицы для логистики

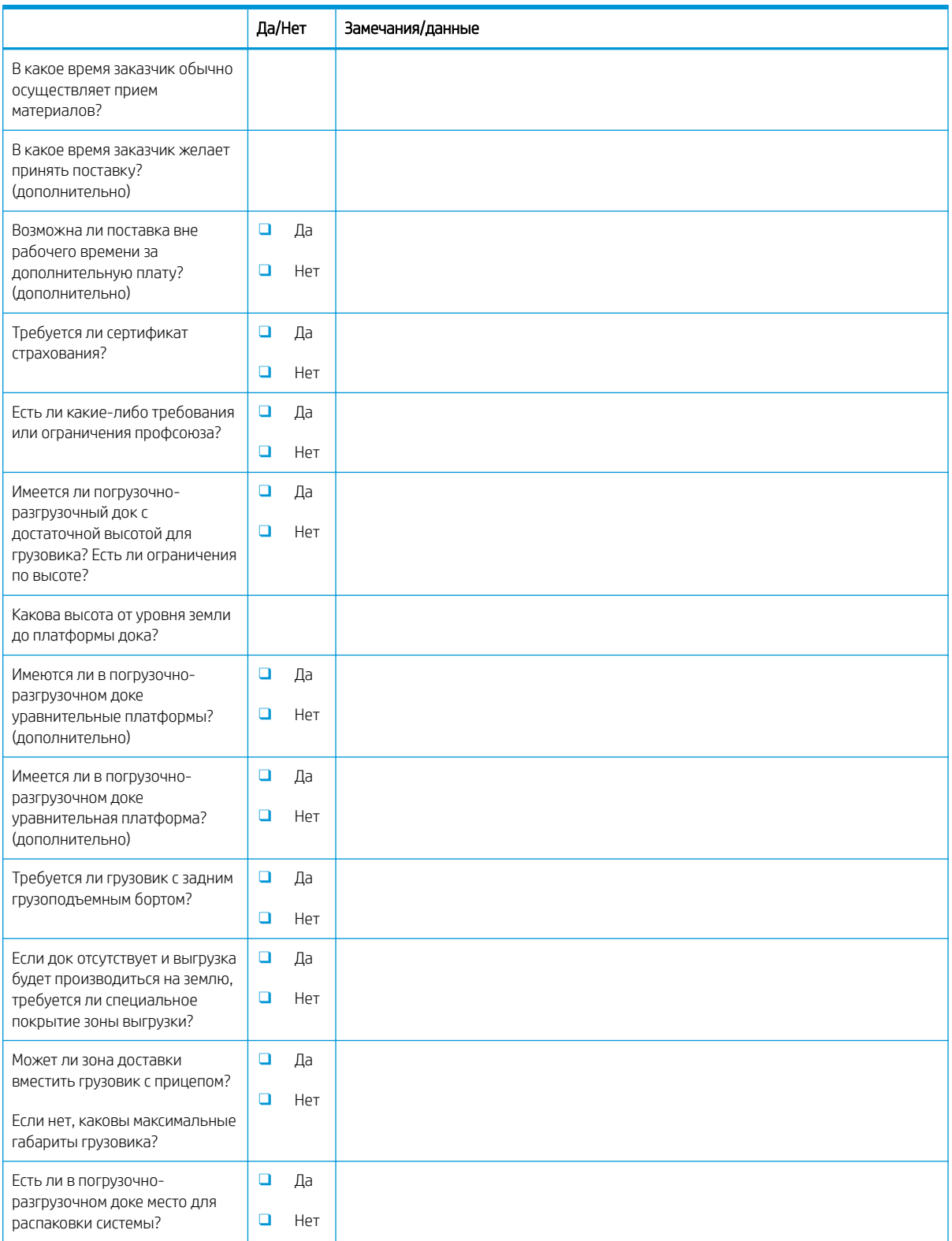

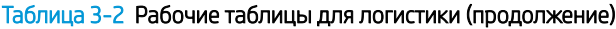

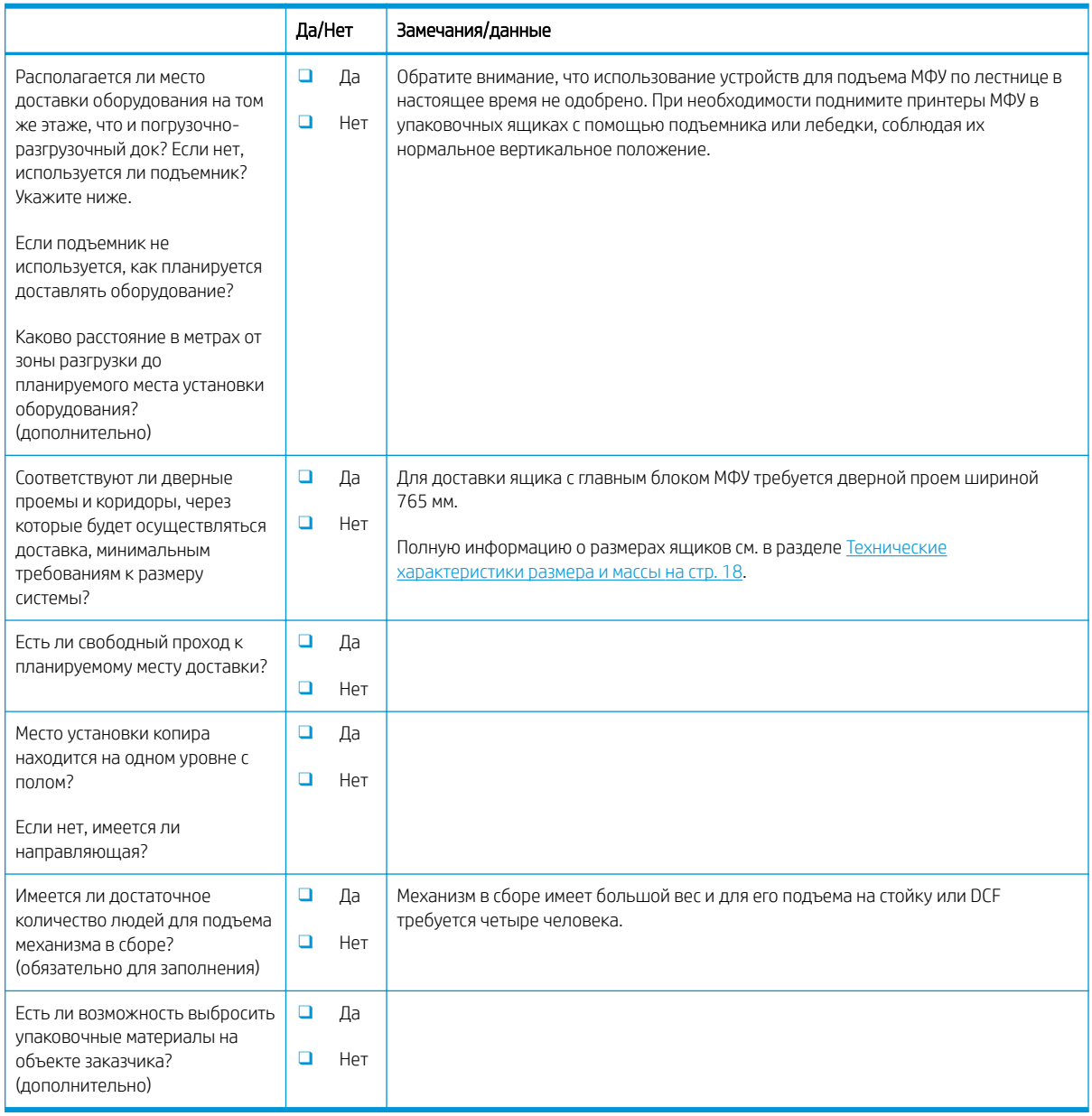

### <span id="page-19-0"></span>Настройка драйвера сети/принтера

(если выполняется специалистом HP)

### Таблица 3-3 Рабочая таблица по настройке драйвера сети/принтера

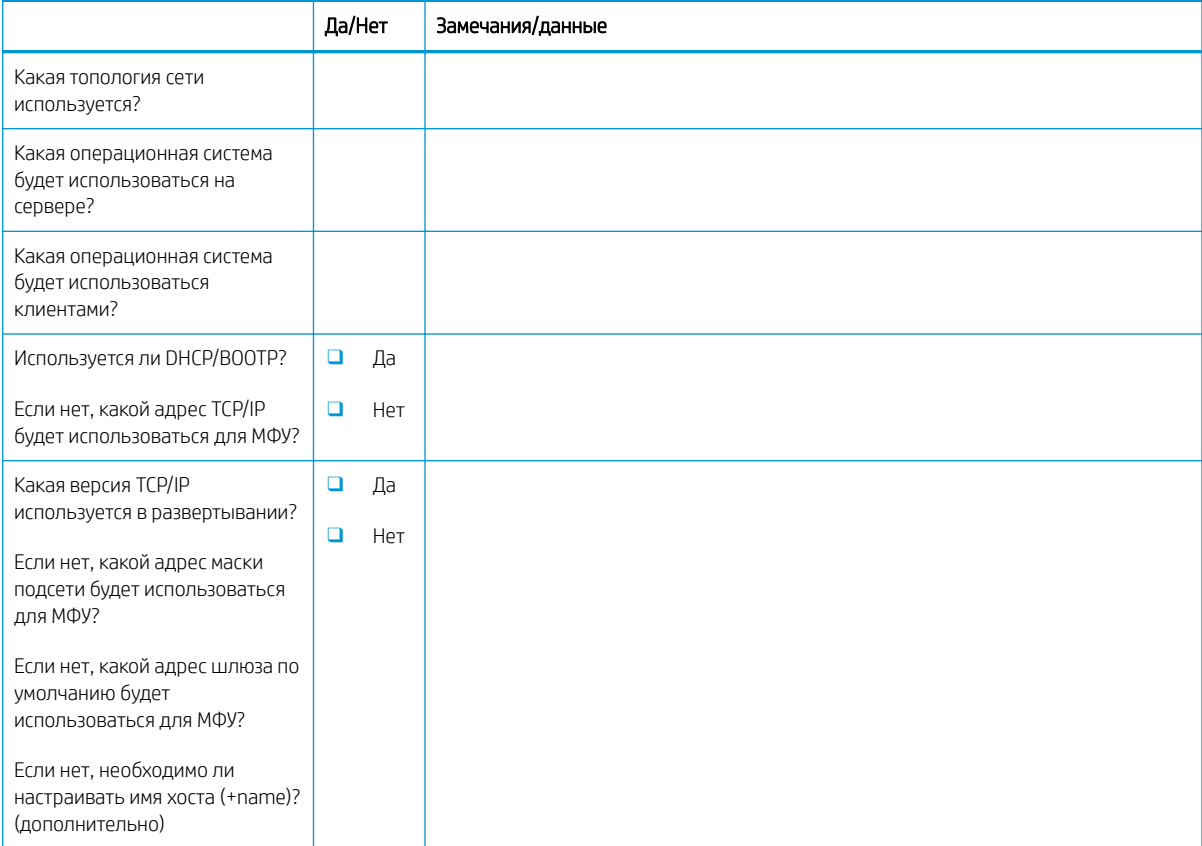

### <span id="page-20-0"></span>Настройка эл. почты/функции "отправить на"

**Э ПРИМЕЧАНИЕ.** Необязательно: Заполняется только, если настройку функций "Эл. почта"/"Отправить на" выполняет технический специалист по оборудованию.

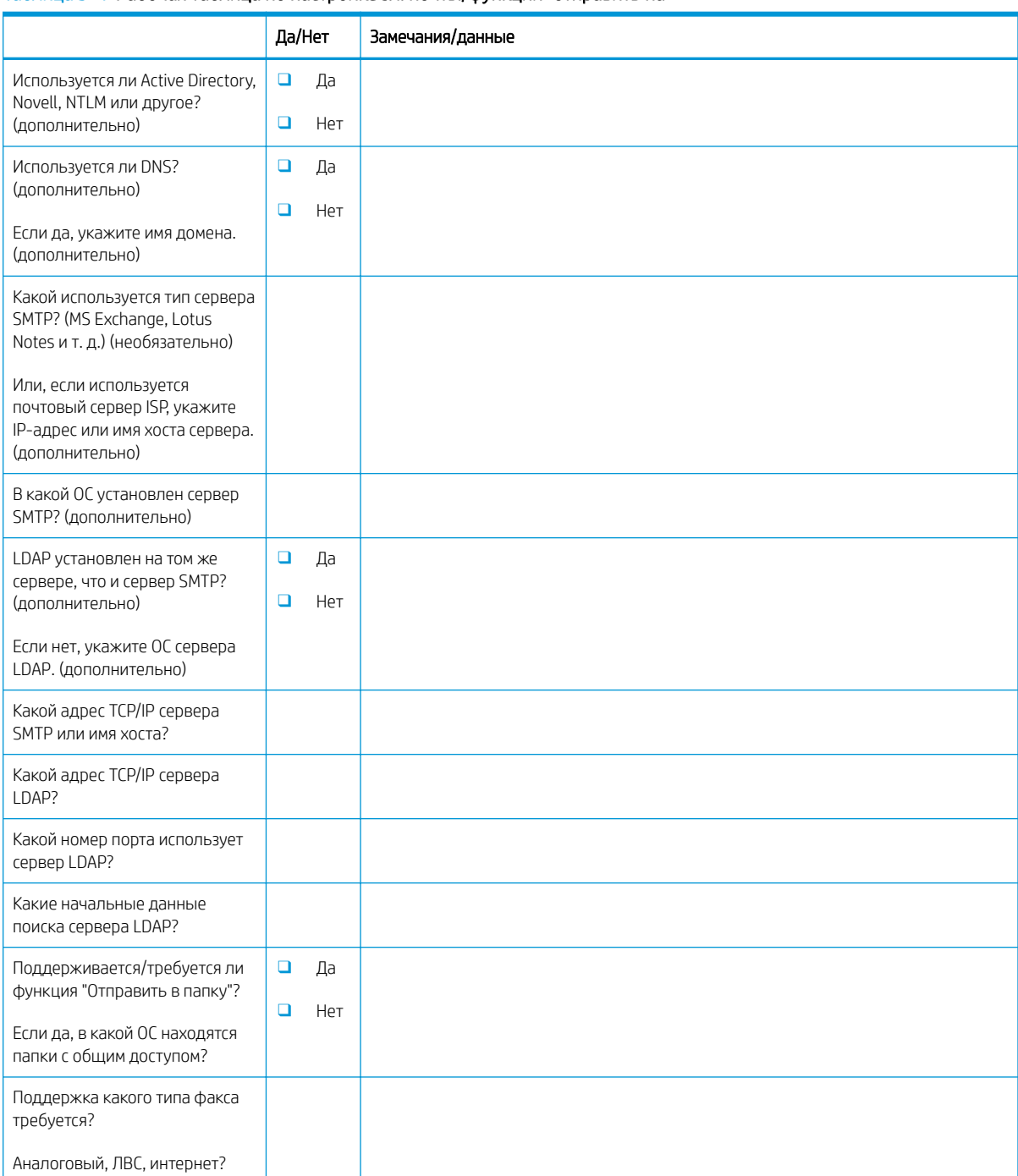

#### Таблица 3-4 Рабочая таблица по настройке эл. почты/функции "отправить на"

### Таблица 3-4 Рабочая таблица по настройке эл. почты/функции "отправить на" (продолжение)

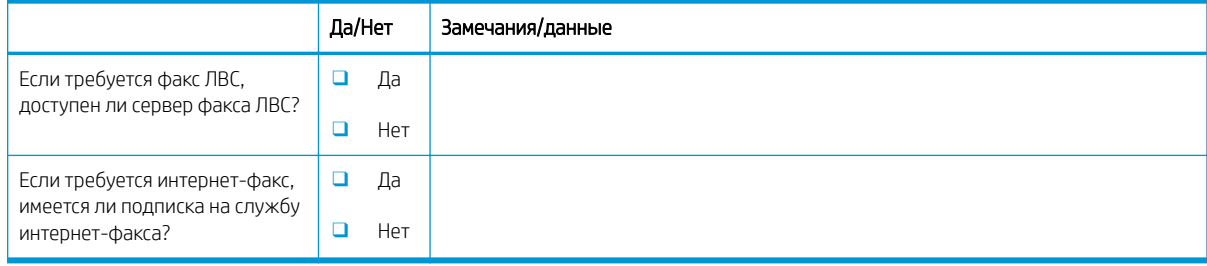

## <span id="page-22-0"></span>4 Характеристики

- [Технические характеристики размера и массы](#page-23-0)
- [Размеры конфигурации системы](#page-24-0)
- [Требования к размещению с учетом пространства, обеспечивающего безопасность](#page-26-0)
- [Условия эксплуатации](#page-27-0)
- [Требования к электропитанию](#page-28-0)

### <span id="page-23-0"></span>Технические характеристики размера и массы

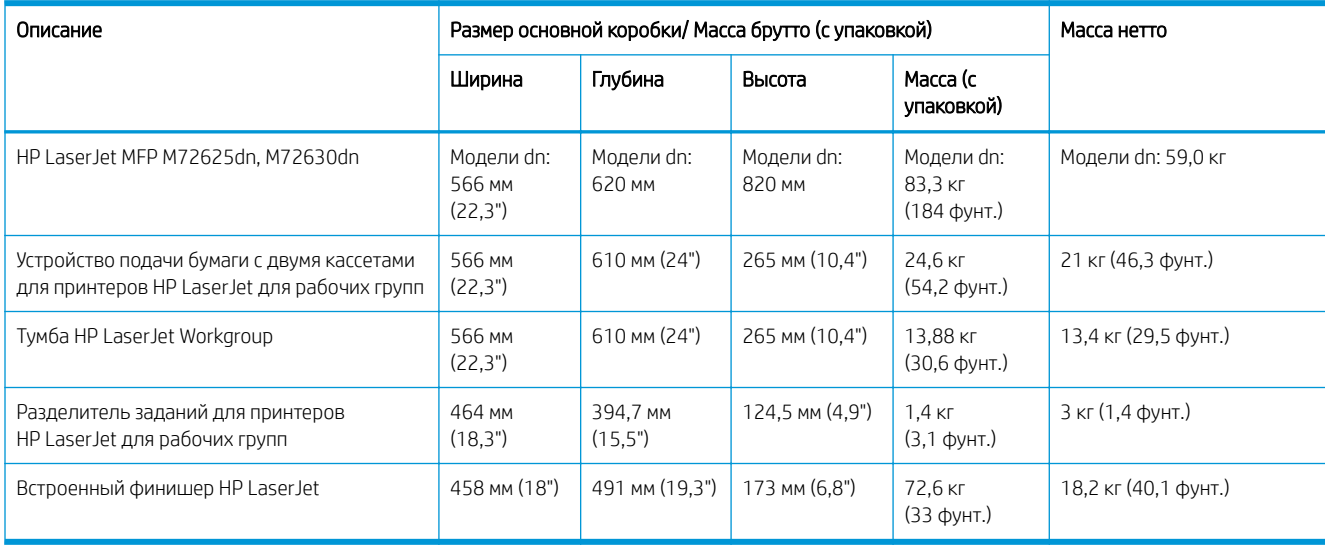

### Таблица 4-1 Информация о массе и размере отдельных блоков<sup>1</sup>

<sup>1</sup> Информация о размере и массе является приблизительной и приведена только для справочных целей.

### <span id="page-24-0"></span>Размеры конфигурации системы

### Базовая конфигурация принтера

Базовая конфигурация состоит из следующих компонентов:

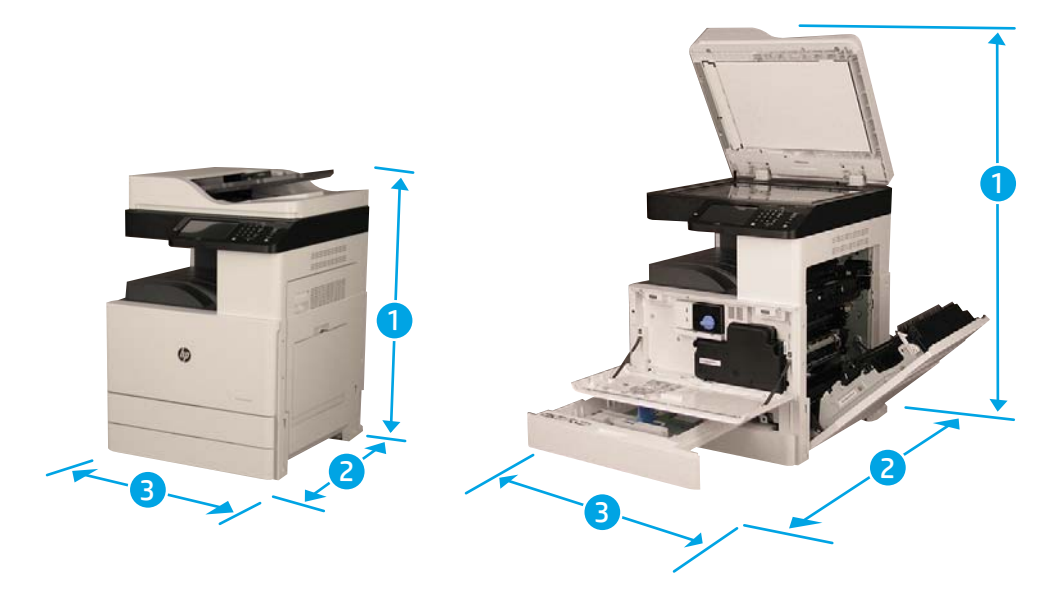

#### Таблица 4-2 Базовая конфигурация принтера (размеры)

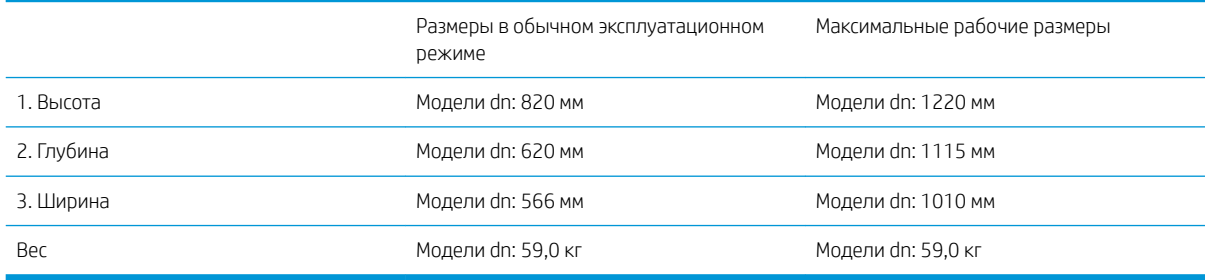

Приведены приблизительные значения веса и размера, только для справки.

### <span id="page-25-0"></span>Конфигурация принтера с DCF/тумбой

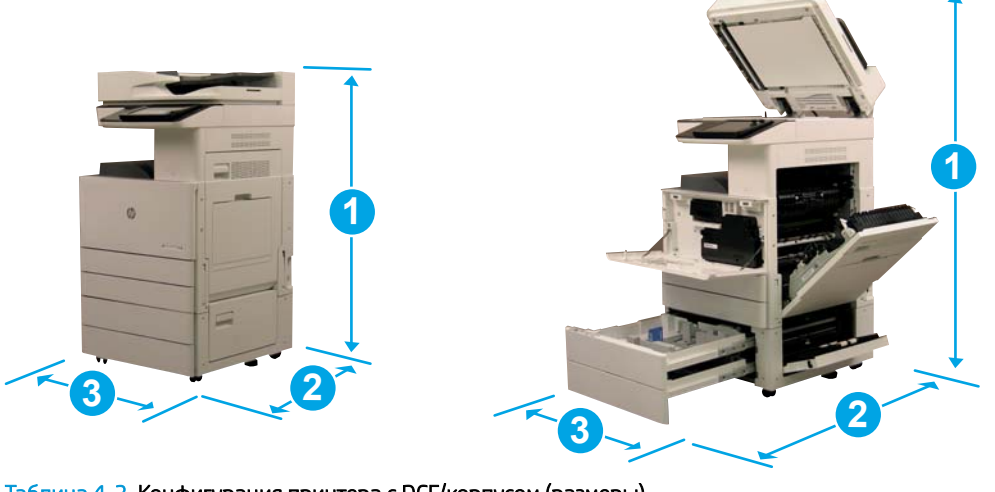

### Таблица 4-3 Конфигурация принтера с DCF/корпусом (размеры)

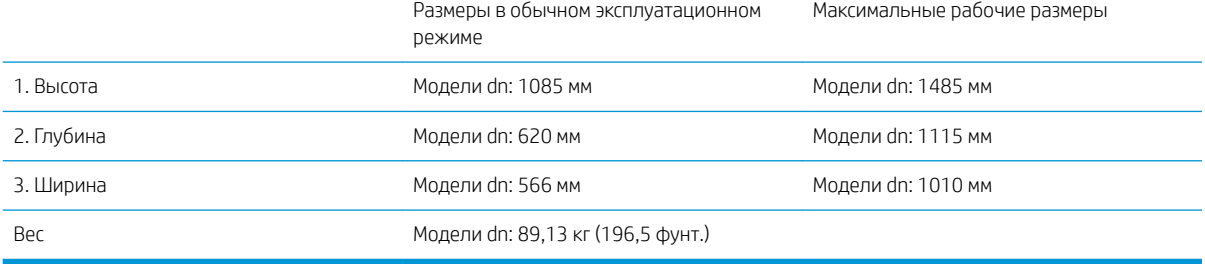

Приведены приблизительные значения веса и размера, только для справки.

### <span id="page-26-0"></span>Требования к размещению с учетом пространства, обеспечивающего безопасность

Убедитесь, что вокруг установленного принтера достаточно свободного пространства для надлежащей вентиляции и технического обслуживания. Для полного открытия УАПД или УАПД Flow требуется 508 мм (20 дюймов) свободного пространства над верхней частью устройства. Между стеной и задней панелью копира необходимо обеспечить надлежащую вентиляцию.

Для нормальной работы машины вокруг нее необходимо обеспечить следующее свободное пространство. Для установки дополнительных модулей в будущем необходимо обеспечить для них дополнительное свободное пространство.

**Э ПРИМЕЧАНИЕ.** Компания HP рекомендует оставить 457,2 мм (18 дюймов) свободного пространства по бокам и спереди принтера для открытия дверей и крышек.

- Свободное пространство сзади: 457,2 мм (18")
- Свободное пространство слева: 457,2 мм (18")
- Свободное пространство справа: 457,2 мм (18")

### <span id="page-27-0"></span>Условия эксплуатации

### Таблица 4-4 Характеристики рабочей среды

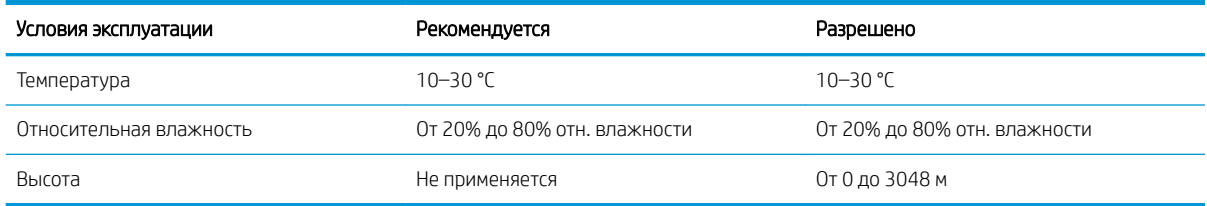

ПРИМЕЧАНИЕ. Рабочие условия принтера должны оставаться постоянными.

## <span id="page-28-0"></span>Требования к электропитанию

### Таблица 4-5 Требования к электропитанию

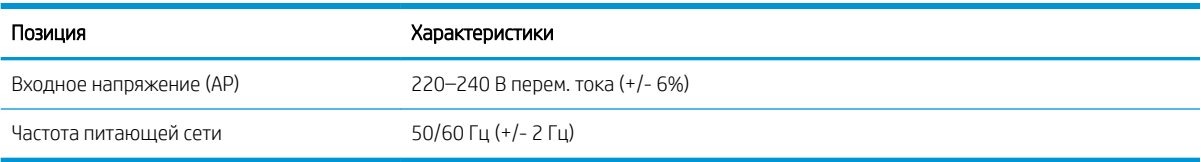

#### Таблица 4-6 Потребляемая мощность

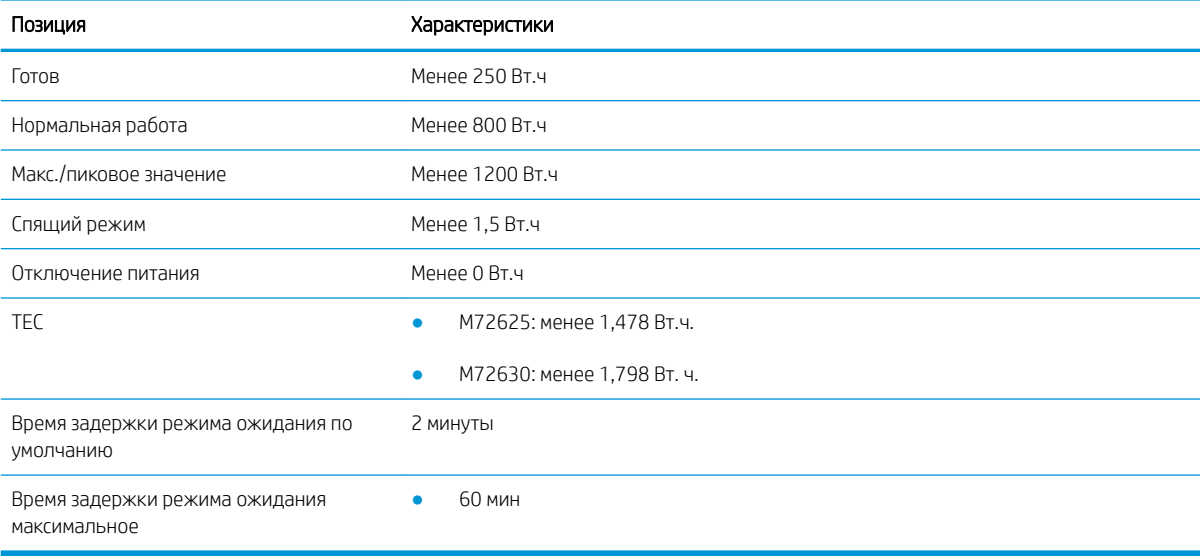

## <span id="page-30-0"></span>5 Подготовительный этап

- [Контрольный список подготовительного этапа](#page-31-0)
- [Базовый узел](#page-32-0)
- [Первоначальная установка расходных материалов](#page-36-0)
- [Подготовка для доставки на площадку клиента](#page-41-0)
- [Повторная упаковка \(с объекта заказчика\)](#page-42-0)

## <span id="page-31-0"></span>Контрольный список подготовительного этапа

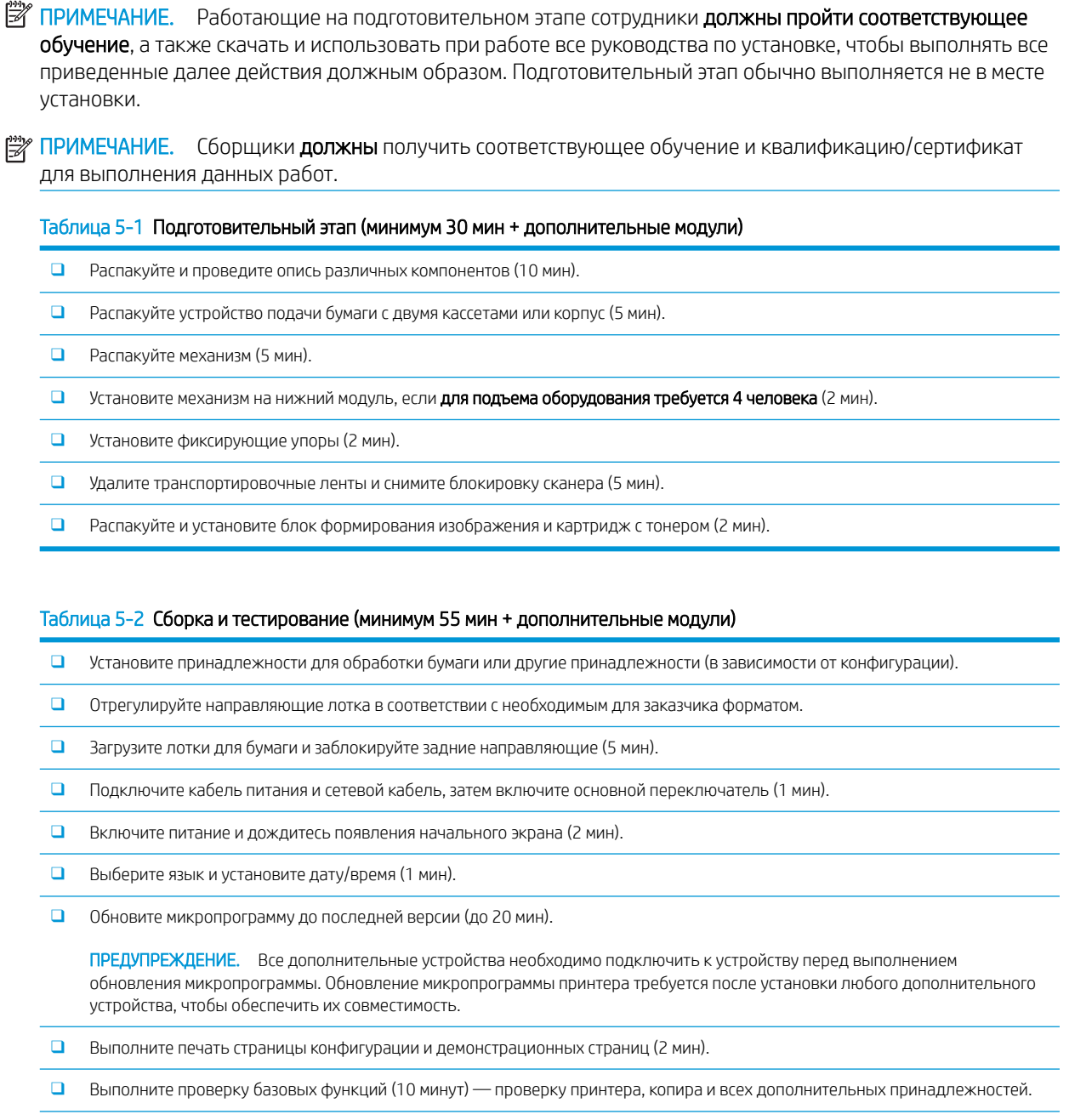

❑ Выполните разборку принадлежностей и подготовьте принтер к транспортировке (3 мин).

### <span id="page-32-0"></span>Базовый узел

#### Механизм печати

- 1. Откройте коробку, удалите упаковочные материалы или принадлежности, упакованные сверху механизма.
- 2. Поднимите коробку с механизма, затем стяните вниз полиэтиленовый мешок вокруг механизма.

### Устройство подачи бумаги с двумя кассетами (DCF) или корпус

- 1. Откройте коробку, достаньте все дополнительные устройства, руководства и удалите упаковочные материалы сверху DCF/корпуса.
- 2. Наклоните коробку на бок и осторожно вытащите DCF/корпус из коробки.
- 3. Вытащите DCF/корпус из транспортировочного мешка, затем удалите все ленты и упаковочные материалы снаружи DCF и лотков.
- **[27 ВАЖНО!** Также в комплект входят три установочных штыря. Сохраните их для установки устройств в механизм печати.

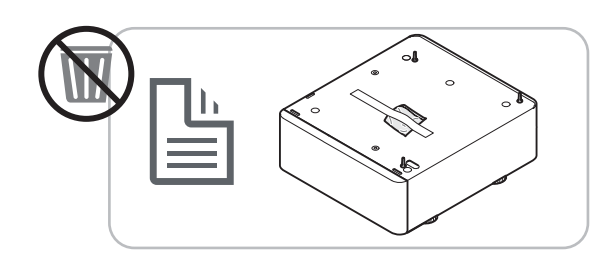

#### Разделитель заданий

▲ Распакуйте разделитель заданий.

[Нажмите здесь, чтобы просмотреть видеоролик об этой процедуре.](https://players.brightcove.net/1160438706001/rJ3BuzV1g_default/index.html?videoId=ref:REFIDWDN68e3e888-e0c3-4b13-aece-3aee0aaa86f3)

**Э ПРИМЕЧАНИЕ.** Некоторые детали могут быть упакованы в пенопласт.

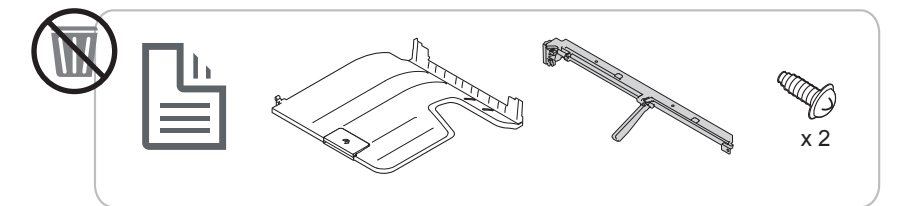

#### Второй выходной лоток

▲ Распакуйте второй выходной лоток.

[Нажмите здесь, чтобы просмотреть видеоролик об этой процедуре.](https://players.brightcove.net/1160438706001/rJ3BuzV1g_default/index.html?videoId=ref:REFIDWDN233073ee-571b-4af0-aed8-60cad52ad75c)

<span id="page-33-0"></span>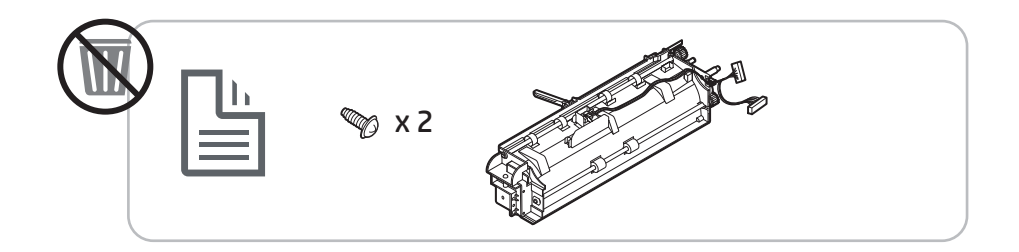

#### Нагревательные элементы лотка для бумаги

▲ Проверьте содержимое нагревательных элементов и оставьте их в упаковке до прихода мастера по техобслуживанию или установщика.

[Нажмите здесь, чтобы просмотреть видеоролик об этой процедуре.](https://players.brightcove.net/1160438706001/rJ3BuzV1g_default/index.html?videoId=ref:REFIDPH0000001004)

 $\mathbb{R}$  **примечание.** Принтер, представленный в этом видеоролике, может отличаться от вашего принтера, но действия по установке нагревательного элемента аналогичны.

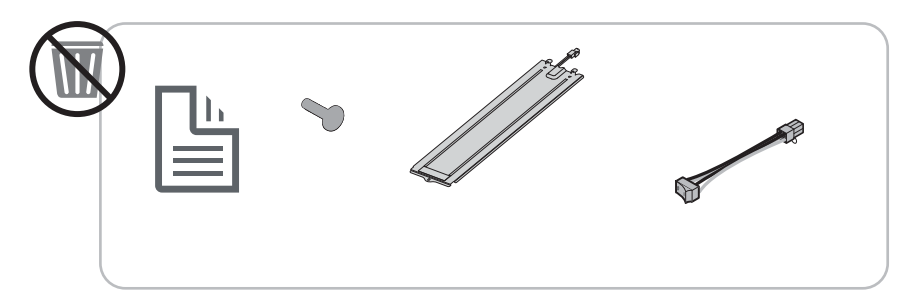

#### Внутренний финишер

▲ [Нажмите здесь, чтобы просмотреть видеоролик об этой процедуре.](https://players.brightcove.net/1160438706001/rJ3BuzV1g_default/index.html?videoId=ref:REFIDWDNe2cc39a1-1d08-49a9-b9a5-6b32634540fd)

#### Внутренний дырокол на внутреннем финишере

▲ [Нажмите здесь, чтобы просмотреть видеоролик об этой процедуре.](https://players.brightcove.net/1160438706001/rJ3BuzV1g_default/index.html?videoId=ref:REFIDWDN07bf6960-05ed-4816-8b7c-b83d30f501c8)

### Подготовка механизма печати

ПРЕДУПРЕЖДЕНИЕ. Механизм в сборе имеет большой вес, и для его подъема требуется четыре человека.

- 1. Удалите упаковочные материалы, например пенопласт и полиэтилен.
- 2. Не удаляйте ленту с механизма.

### Укладка механизма печати на DCF/корпус

 $\triangle$  ПРЕДУПРЕЖДЕНИЕ. Механизм в сборе имеет большой вес, и для его подъема требуется четыре человека.

<span id="page-34-0"></span>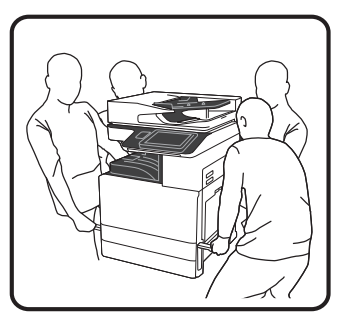

- 1. Вставьте в корпус установочные штыри, прежде чем устанавливать в него механизм печати.
- 2. Откройте два подъемных рычага с правой стороны принтера.
- 3. Осторожно поднимите механизм в сборе, совместите его с фиксирующими защелками и разъемом на DCF и осторожно опустите механизм на DCF.

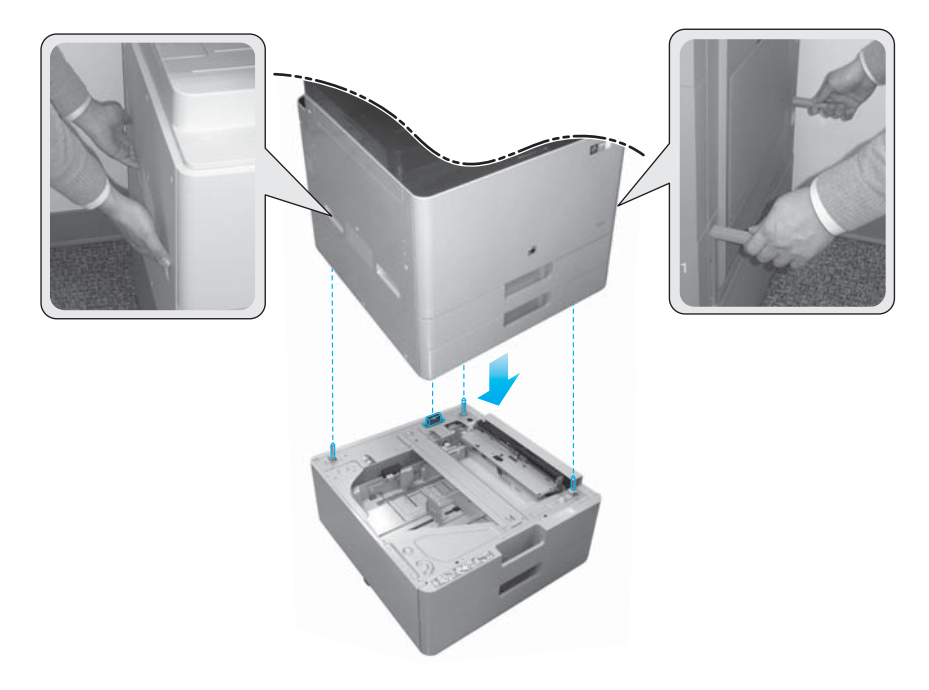

4. Открутите фиксирующий винт сканера.

ПРЕДУПРЕЖДЕНИЕ. Фиксирующий винт сканера следует открутить перед включением принтера.

### Внутренний финишер

[Нажмите здесь, чтобы просмотреть видеоролик об этой процедуре.](https://players.brightcove.net/1160438706001/rJ3BuzV1g_default/index.html?videoId=ref:REFIDWDNe2cc39a1-1d08-49a9-b9a5-6b32634540fd)

▲ Распакуйте встроенный финишер.

**Э ПРИМЕЧАНИЕ.** Некоторые детали могут быть упакованы в пенопласт.

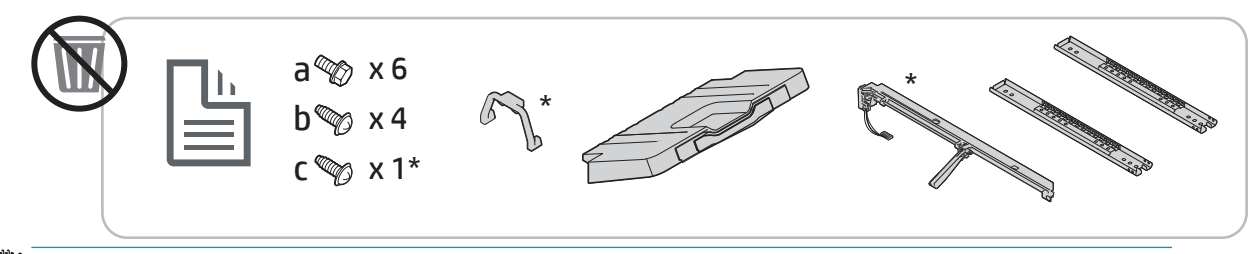

**Э ПРИМЕЧАНИЕ.** Детали, отмеченные звездочкой (\*), не используются при установке встроенного финишера на устройствах серии Workgroup.
# <span id="page-36-0"></span>Первоначальная установка расходных материалов

## Заправка тонера

[Нажмите здесь, чтобы просмотреть видеоролик об этой процедуре.](https://players.brightcove.net/1160438706001/rJ3BuzV1g_default/index.html?videoId=ref:REFIDWDN567dd742-48cd-450d-b41e-142c9d20bd15)

ПРИМЕЧАНИЕ. Следуйте инструкциям на внутренней стороне принтера.

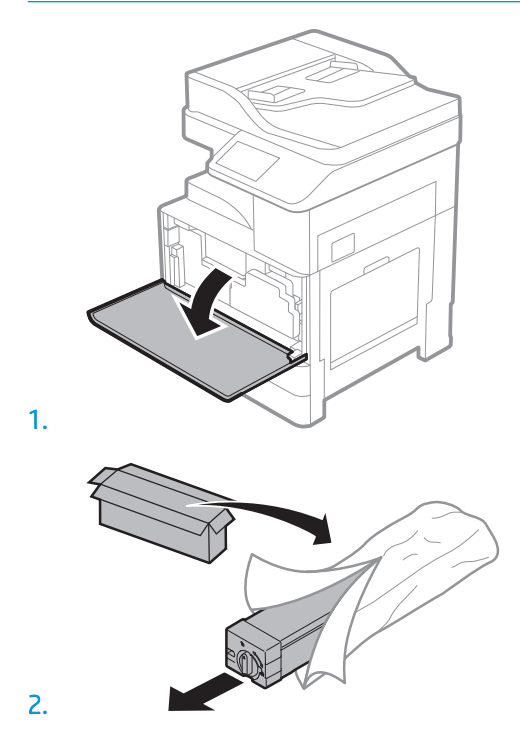

3. Снимите заглушку тонера, потянув ее в направлении стрелки.

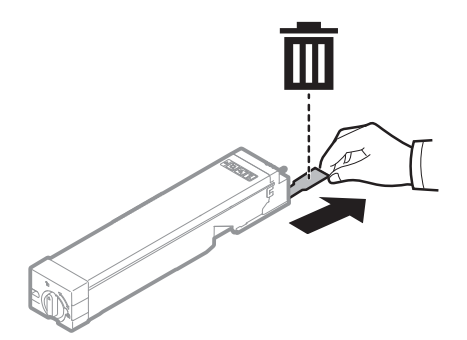

4. Сильно встряхните картридж с тонером из стороны в сторону (примерно 10 раз), чтобы добиться равномерного распределения тонера внутри контейнера с тонером.

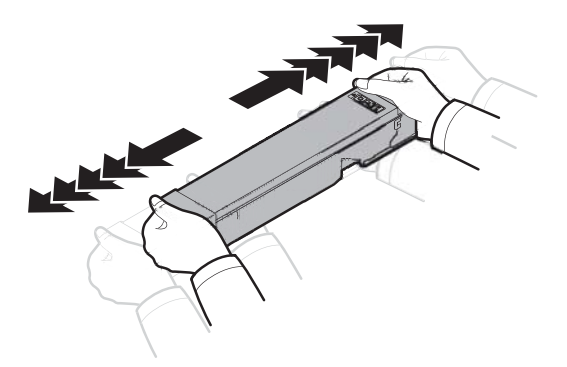

5. Установите картридж с тонером, задвинув его в гнездо на принтере (выноска 1), а затем поверните ручку в направлении стрелки до щелчка (выноска 2).

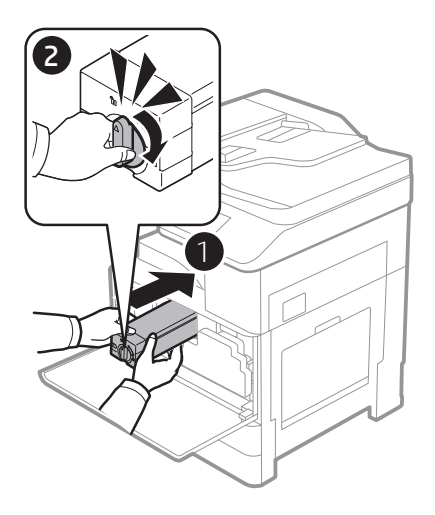

6. Снимите блокировку сканера, открутив один винт (выноска 1), извлеките пластиковую крышку из транспортировочного мешка (выноска 2) и вставьте ее в отверстие для винта крышки (выноска 3).

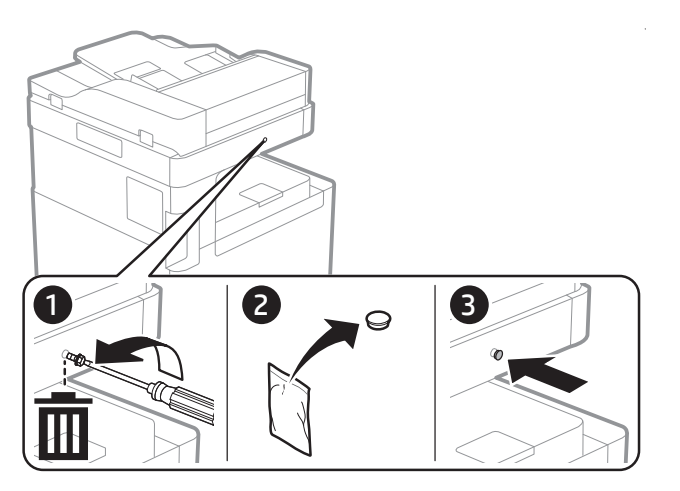

<span id="page-38-0"></span>7. Закройте переднюю дверцу.

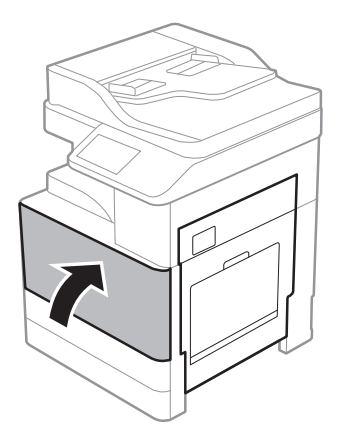

## Установка блока формирования изображения

[Нажмите здесь, чтобы просмотреть видеоролик об этой процедуре.](https://players.brightcove.net/1160438706001/rJ3BuzV1g_default/index.html?videoId=ref:REFIDWDN0965e965-82d5-48d7-bea4-3564d6791037#t=9m23s)

- **Э ПРИМЕЧАНИЕ.** Технический специалист должен получить соответствующее обучение и квалификацию/ сертификат для выполнения данных работ.
- ПРЕДУПРЕЖДЕНИЕ. Для предотвращения повреждения принтера используйте только кабель, который поставляется вместе с устройством.
- **Э ПРИМЕЧАНИЕ.** Убедитесь в том, что параметры вашей электросети соответствуют спецификациям принтера. На наклейке принтера указаны данные о напряжении. Принтер работает при напряжении 110– 127 В или 220–240 В переменного тока и при частоте 50/60 Гц.

ПРЕДУПРЕЖДЕНИЕ. Фиксирующий винт сканера следует открутить перед включением принтера.

Наклейка с указанием напряжения питания расположена на задней стороне принтера.

1. Откройте переднюю дверцу, затем откройте правую дверцу в направлении стрелки.

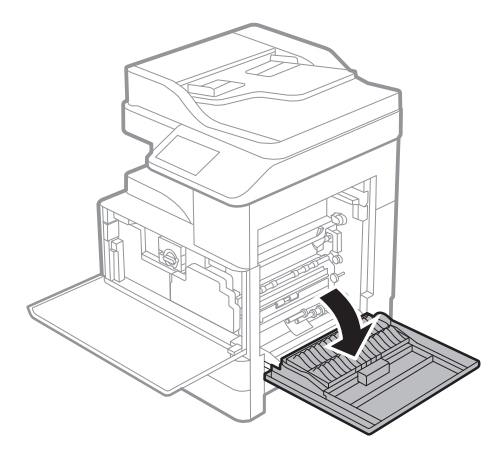

2. Снимите модуль сбора тонера (TCU), отпустив защелки с обеих сторон TCU (выноска 1) и потянув TCU в направлении стрелки (выноска 2).

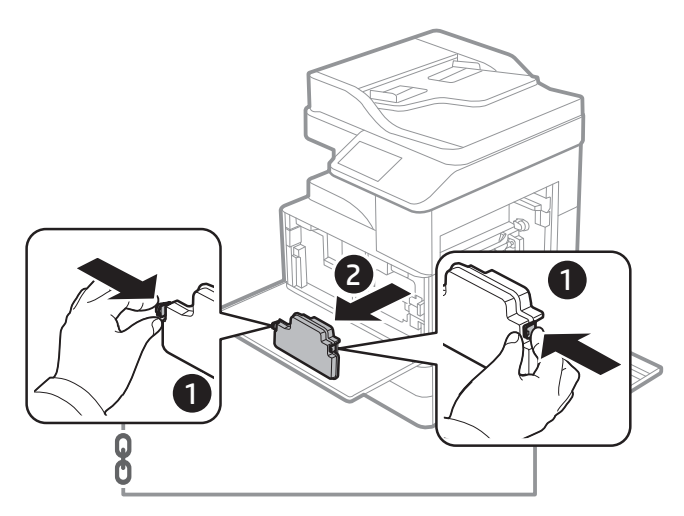

- 3. Потяните крышки с обеих сторон в направлении стрелок.
	- а. Удалите упаковочный материал из блока формирования изображения, потянув его в направлении стрелки. Поднимите блок формирования изображения.
	- б. Удалите клейкую ленту, приподняв и потянув ее в направлении стрелки.
	- в. Удалите упаковочный материал из устройства, потянув его в направлении стрелки. Потяните красную этикетку со стрелкой в направлении стрелки.

ПРЕДУПРЕЖДЕНИЕ. Старайтесь не порвать красную этикетку.

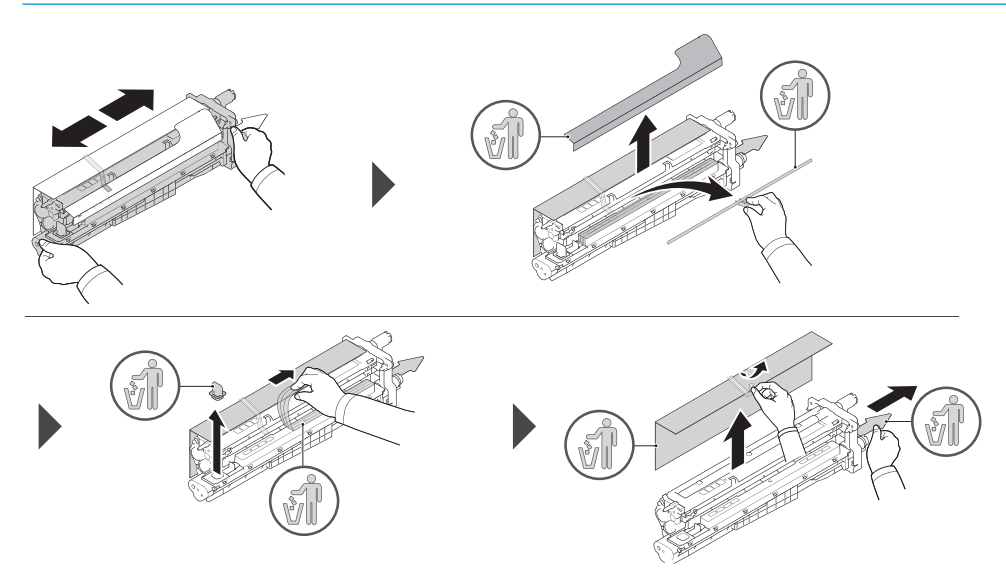

- 4. Удерживая блок формирования изображения за серую ручку, обозначенную стрелкой, вставьте его в отверстие на принтере и задвиньте в направлении стрелки (выноска 1).
	- а. Нажмите на фиксатор на блоке формирования изображения в направлении стрелки (выноска 2).
	- б. Подключите разъем (выноска 3).
	- в. Закрутите два винта (выноска 4).

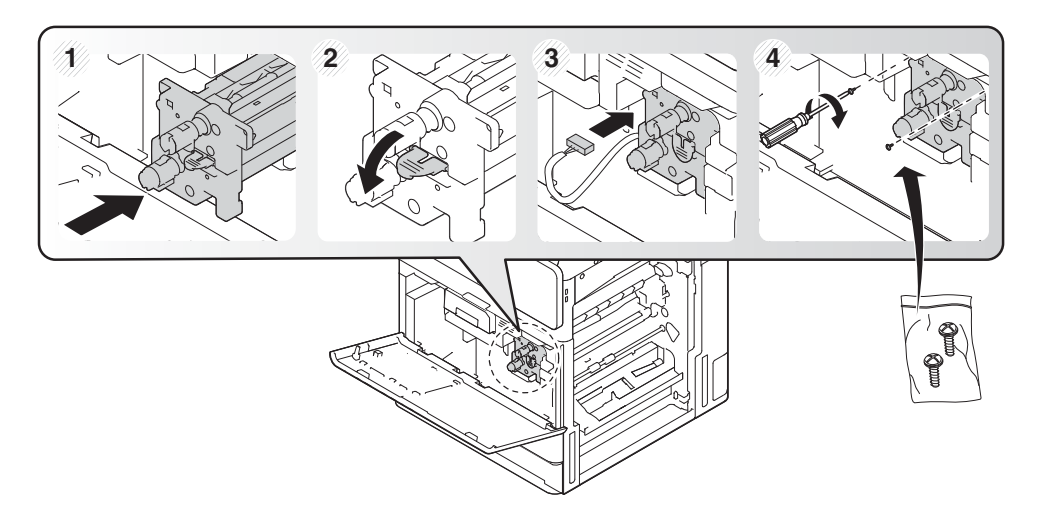

5. Установите на место TCU и убедитесь, что фиксаторы с обеих сторон защелкнулись на место.

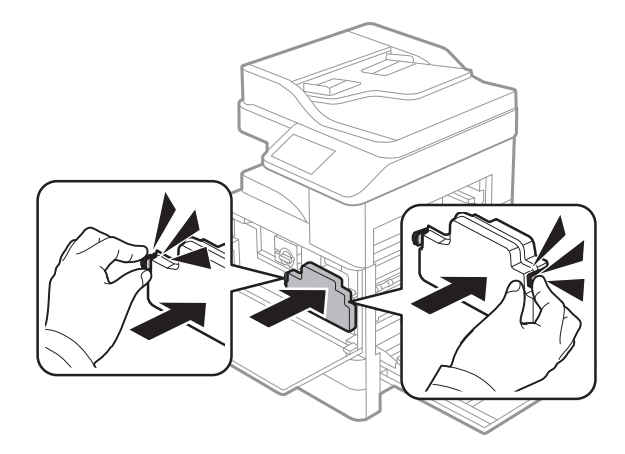

6. Закройте правую дверцу в направлении стрелки (выноска 1), а затем закройте переднюю крышку в направлении стрелки (выноска 2).

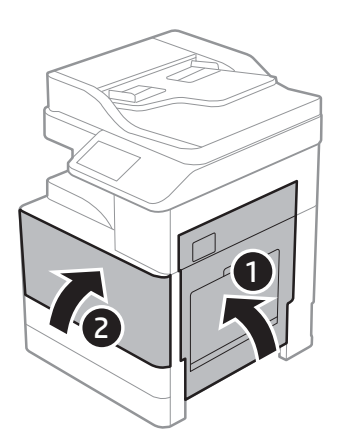

# <span id="page-41-0"></span>Подготовка для доставки на площадку клиента

#### Таблица 5-3 Подготовка к транспортировке

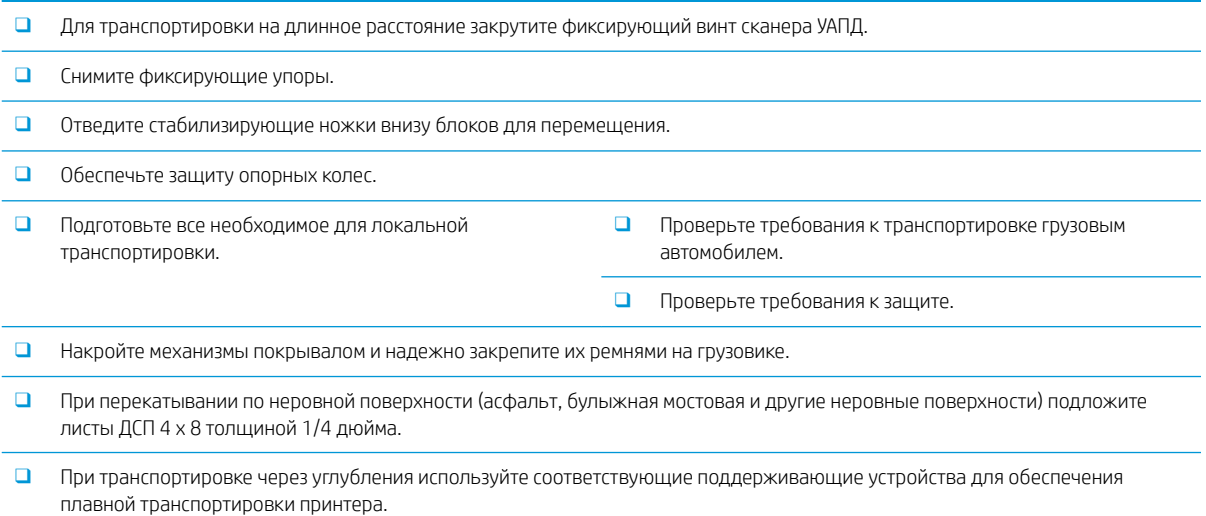

# <span id="page-42-0"></span>Повторная упаковка (с объекта заказчика)

## Локальное перемещение

#### Таблица 5-4 Подготовка к транспортировке

❑ Для транспортировки на длинное расстояние закрутите фиксирующий винт сканера УАПД. ❑ Снимите фиксирующие упоры. ❑ Отведите стабилизирующие ножки внизу блоков для перемещения. ❑ Обеспечьте защиту опорных колес. ❑ Подготовьте все необходимое для локальной транспортировки. ❑ Проверьте требования к транспортировке грузовым автомобилем. ❑ Проверьте требования к защите. ❑ Накройте механизмы покрывалом и надежно закрепите их ремнями на грузовике. ❑ При перекатывании по неровной поверхности (асфальт, булыжная мостовая и другие неровные поверхности) подложите листы ДСП 4 x 8 толщиной 1/4 дюйма. ❑ При транспортировке через углубления используйте соответствующие поддерживающие устройства для обеспечения

# Перемещение на большие расстояния

плавной транспортировки принтера.

#### Таблица 5-5 Перемещение на большие расстояния

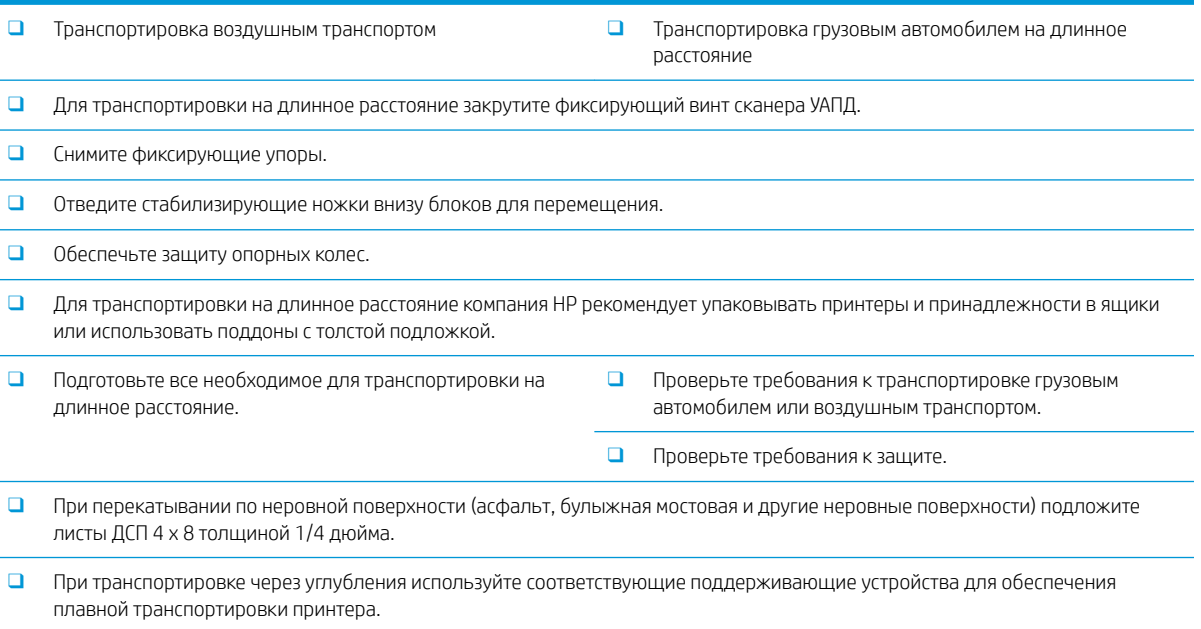

# <span id="page-44-0"></span>6 Окончательная настройка на объекте

- [Контрольный список для окончательной настройки на объекте](#page-45-0)
- [Очистка стекла сканера](#page-46-0)
- [Загрузка бумаги в стандартные лотки и дополнительное устройство подачи бумаги с двумя кассетами](#page-47-0)
- [Загрузка бумаги в лоток 1 \(многоцелевой\)](#page-54-0)
- [Обновление микропрограммы механизма печати после установки внутреннего финишера](#page-57-0)
- [Тестирование печати и копирования](#page-57-0)

# <span id="page-45-0"></span>Контрольный список для окончательной настройки на объекте

#### Таблица 6-1 Контрольный список для окончательной настройки на объекте

- ❑ Удалите транспортировочные материалы и кронштейны, которые были установлены для транспортировки после того, как устройство было протестировано во время установки.
- ❑ Установите на место все устройства вывода/финишеры.
- ❑ Установите фиксирующие упоры.
- ❑ Очистите окошко лазерного сканера в сборе.
- ❑ Очистите стекло сканера.
- ❑ Загрузите бумагу в лотки.
- ❑ Прикрепите обозначения лотков для бумаги, если необходимо.
- ❑ Загрузите скрепки.
- ❑ Выполните тестирование печати и копирования.

# <span id="page-46-0"></span>Очистка стекла сканера

- ▲ Откройте ADF или ADF Flow. Очистите стекло сканера (выноска 1), используя мягкую чистую ткань без ворса.
- ПРИМЕЧАНИЕ. Обязательно очистите основную область стекла сканера.

Рисунок 6-1 Очистка стекла сканера

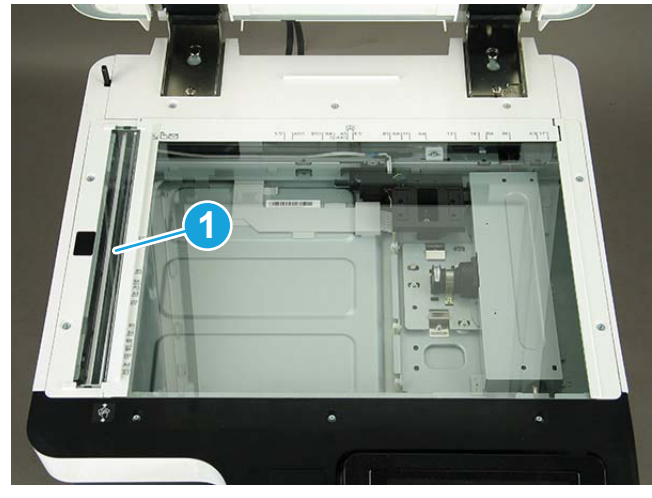

# <span id="page-47-0"></span>Загрузка бумаги в стандартные лотки и дополнительное устройство подачи бумаги с двумя кассетами

**Э ПРИМЕЧАНИЕ.** Перед загрузкой бумаги убедитесь, что все транспортировочные ленты и другие упаковочные материалы удалены из лотка. **Э ПРИМЕЧАНИЕ.** Сохраните обозначения лотков для бумаги, чтобы установить их на переднюю панель лотков. **Э ПРИМЕЧАНИЕ.** Лотки настроена для бумаги формата A4, отрегулируйте в соответствии с нужным размером бумаги. В стандартный лоток следует загружать носитель для печати, используемый для большинства заданий на печать. В стандартный лоток помещается не более 1040 листов обычной бумаги. Можно приобрести дополнительное устройство подачи бумаги с двумя кассетами для загрузки еще 1040 листов обыкновенной бумаги и установить его под стандартным лотком. **Э ПРИМЕЧАНИЕ.** Стандартный лоток содержит два лотка (лоток 2, лоток 3). Дополнительное устройство подачи бумаги с двумя кассетами содержит два лотка (лоток 4, лоток 5). Процедура загрузки бумаги в лотки 2, 3 и 4 аналогична. Не выдвигайте более одного лотка одновременно. Не используйте лотки для бумаги в качестве ступеньки. Все лотки должна быть закрыты при перемещении устройства. Убирайте руки при закрытии лотков для бумаги/выдвижных отсеков. Закройте лоток клавиатуры, если он не используется. **(2) ВАЖНО!** Использование фотобумаги или мелованной бумаги может привести к возникновению неисправностей, для устранения которых потребуется ремонт. На такие виды ремонта не распространяются гарантийные обязательства или договоры на обслуживание. [Нажмите здесь, чтобы просмотреть видеоролик об этой процедуре.](https://players.brightcove.net/1160438706001/rJ3BuzV1g_default/index.html?videoId=ref:REFIDWDN76a942cf-6961-431d-9311-f581924d87e8)

### Загрузка бумаги в лоток

1. Потяните за ручку на правой стороне лотка, чтобы вынуть его.

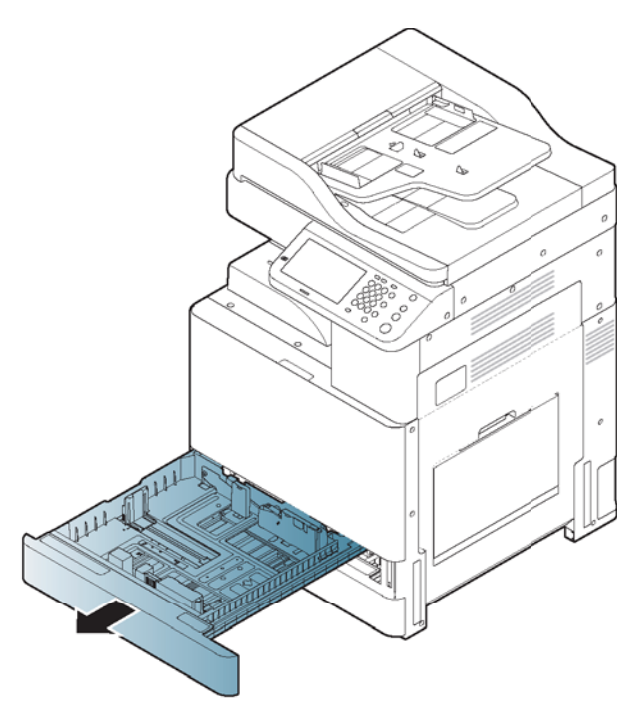

2. Сожмите направляющую длины бумаги и потяните ее к краю лотка.

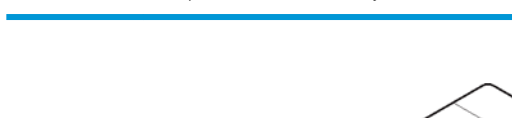

1 Направляющая длины бумаги

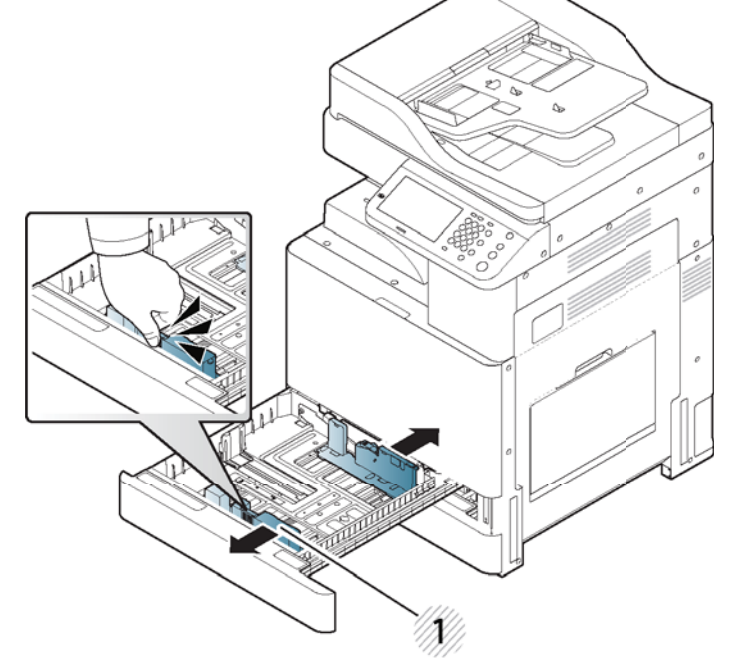

3. Сожмите направляющую ширины бумаги и потяните ее к краю лотка.

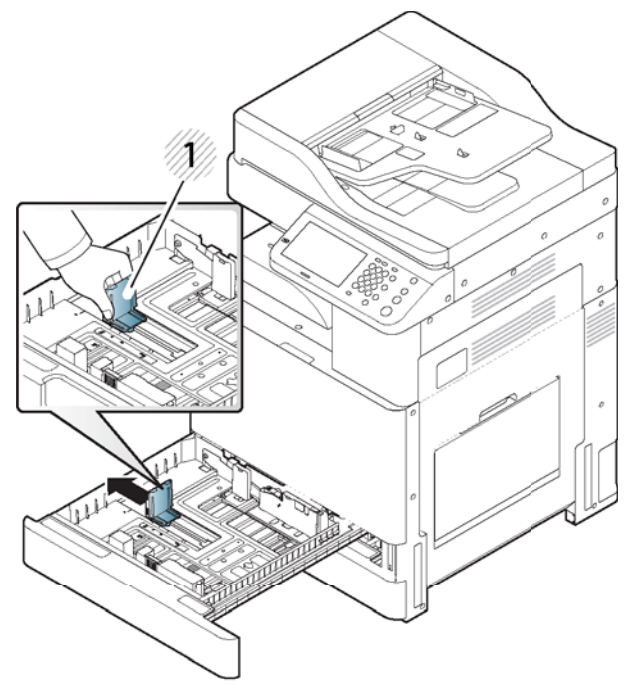

Перед загрузкой согните и пролистайте стопку бумаги, чтобы отделить страницы друг от друга.

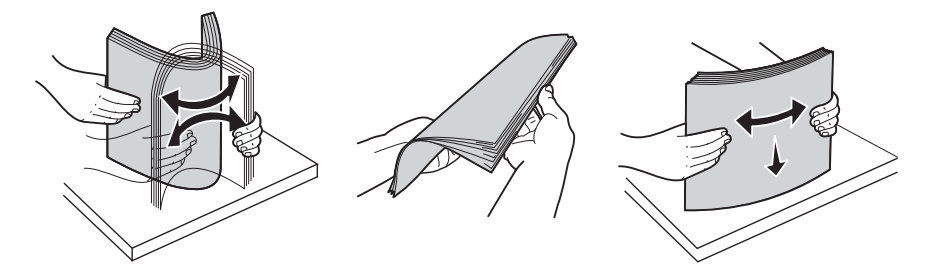

4. Загрузите бумагу стороной для печати вверх.

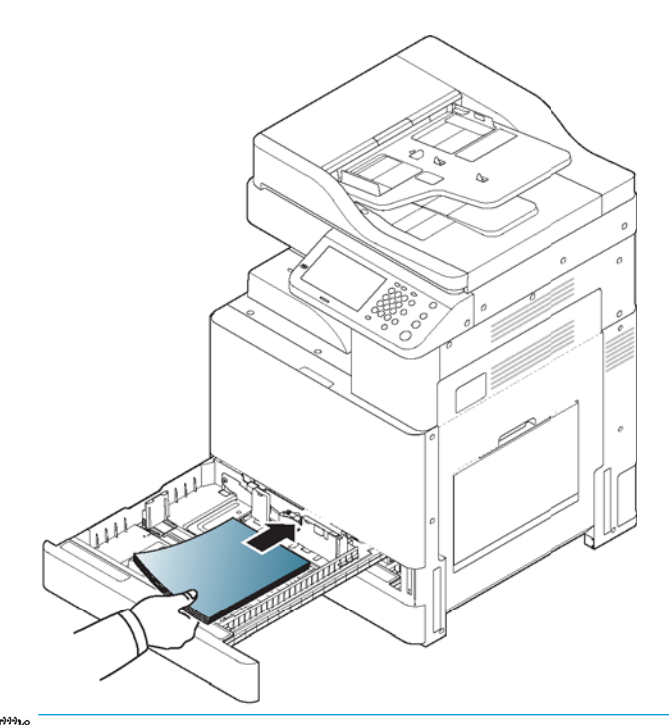

ПРИМЕЧАНИЕ. Не перегружайте лоток, это может привести к замятию бумаги. Убедитесь, что стопка не превышает отметки максимальной емкости в лотке.

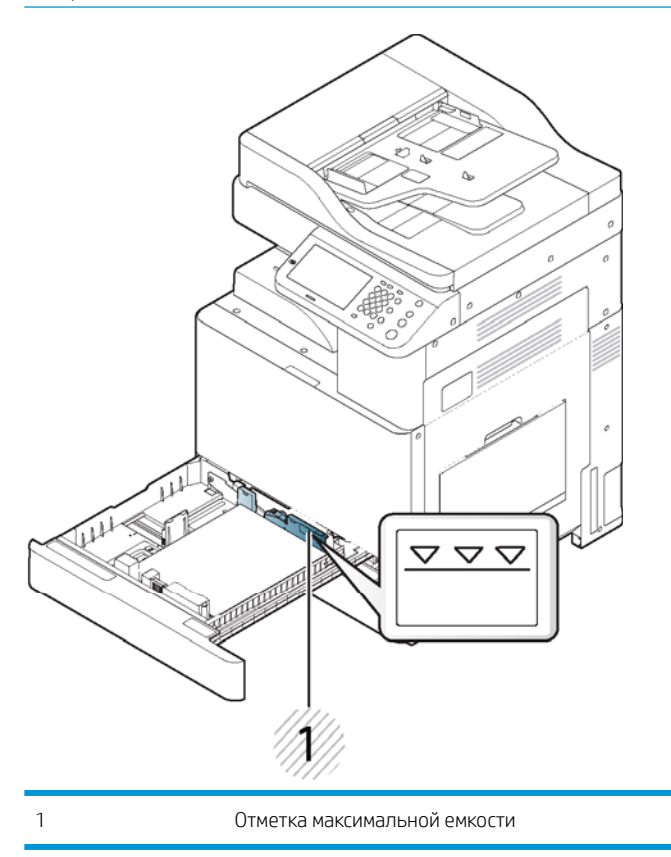

5. Отрегулируйте направляющую длины бумаги до требуемой длины.

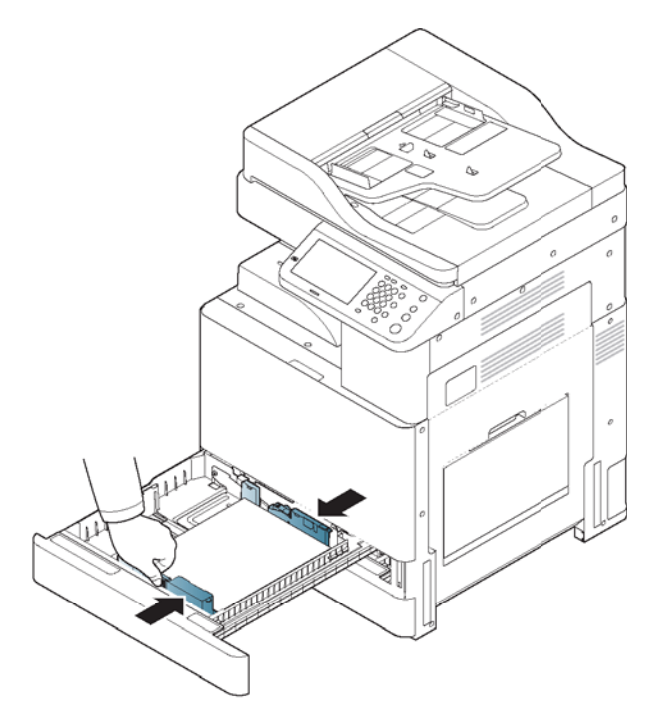

6. После загрузки бумаги в лоток сожмите направляющую ширины бумаги и перемещайте ее по направлению к стопке бумаги до тех пор, пока она слегка не коснется края стопки. Не прижимайте направляющую слишком плотно к краю бумаги, она может согнуть бумагу.

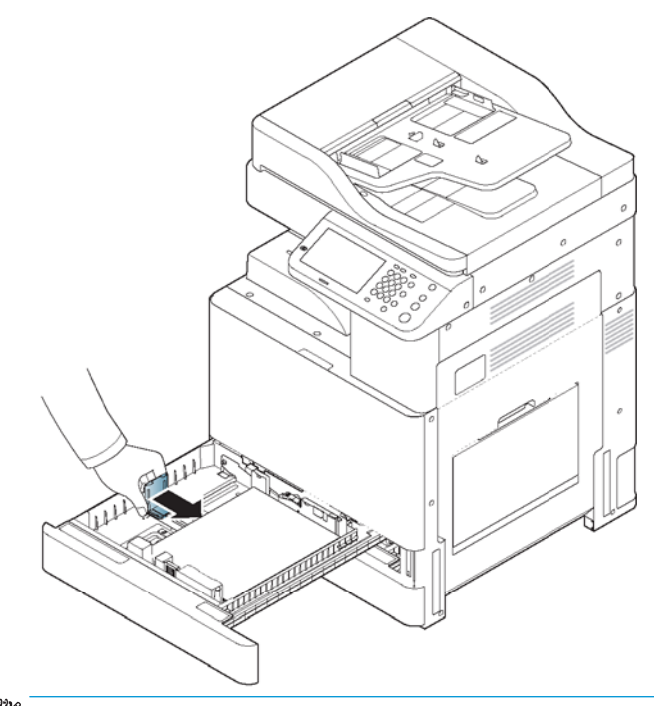

**Э ПРИМЕЧАНИЕ.** Не задвигайте направляющую бумаги слишком далеко, чтобы не согнуть носитель.

Если не отрегулировать направляющую ширины бумаги, может произойти замятие бумаги.

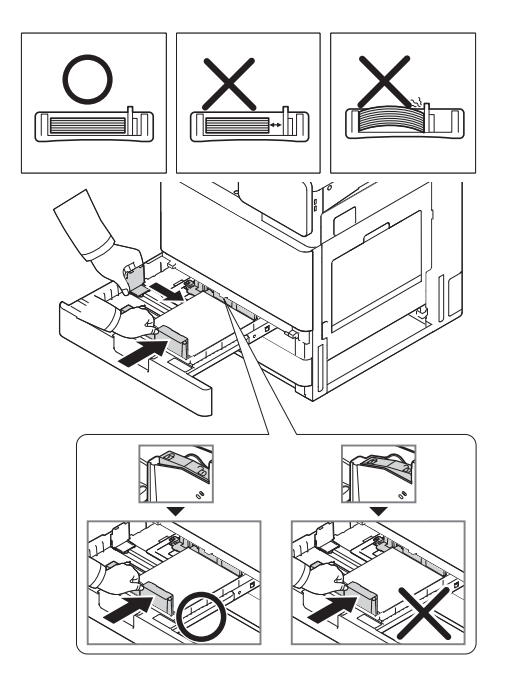

7. Зафиксируйте направляющую длины бумаги блокирующим выключателем. Высвободите блокирующий выключатель, чтобы загрузить бумагу другого размера.

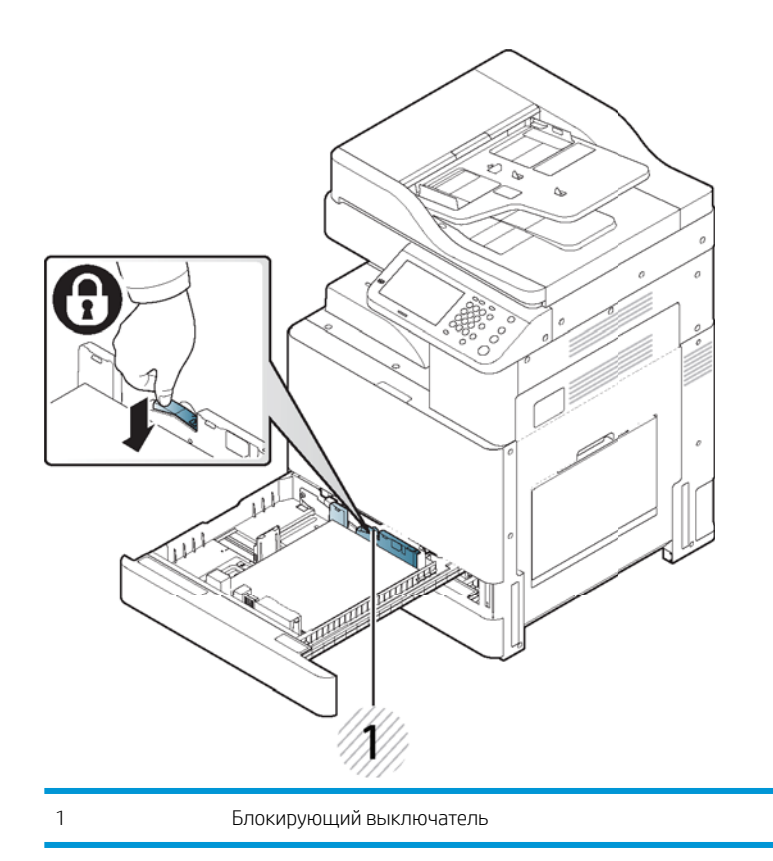

8. Задвиньте лоток обратно в принтер.

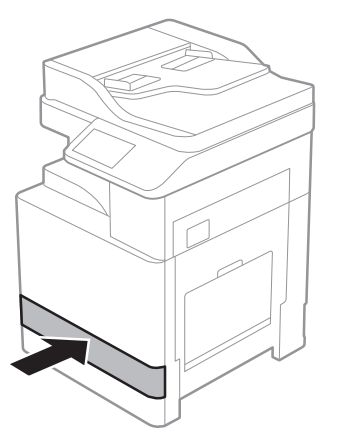

При печати документа укажите тип и размер бумаги для лотка.

Настроить размер и тип бумаги можно на панели управления.

- При возникновении проблем с подачей бумаги следует проверить соответствие бумаги спецификации носителя (см. «Спецификация носителя для печати»). Затем попробуйте подавать бумагу в лоток 1 (многоцелевой) по одному листу.
- Стандартный лоток и дополнительное устройство подачи бумаги с двумя кассетами могут автоматически определять бумагу различного размера.

Проверьте, определяются ли размер и тип бумаги в лотке. Если необходимо указать размер и тип бумаги или если принтеру не удается их определить, можно задать размер и тип непосредственно в окне подтверждения.

# <span id="page-54-0"></span>Загрузка бумаги в лоток 1 (многоцелевой)

[Нажмите здесь, чтобы просмотреть видеоролик об этой процедуре.](https://players.brightcove.net/1160438706001/rJ3BuzV1g_default/index.html?videoId=ref:REFIDWDN94c67a82-e486-42e2-a78a-3a09528f41fa)

#### Советы по использованию лотка 1 (многоцелевого)

- Одновременно в лоток 1 (многоцелевой) следует загружать носитель для печати только одного типа, размера и плотности.
- Для предотвращения замятия бумаги не добавляйте бумагу в процессе печати, когда в лотке 1 (многоцелевом) по-прежнему находится бумага. Это также относится к другим типам носителей для печати.
- Носители для печати следует загружать в центр лотка (многоцелевого) лицевой стороной вниз и верхним краем вперед.
- Для предотвращения замятия бумаги и проблем качества печати всегда загружайте только указанный носитель для печати.
- Перед загрузкой в лоток 1 (многоцелевой) открыток, конвертов и наклеек распрямите их.

#### Загрузка бумаги в лоток 1 (многоцелевой)

1. Откройте лоток 1 (многоцелевой) и вытяните удлинитель при необходимости.

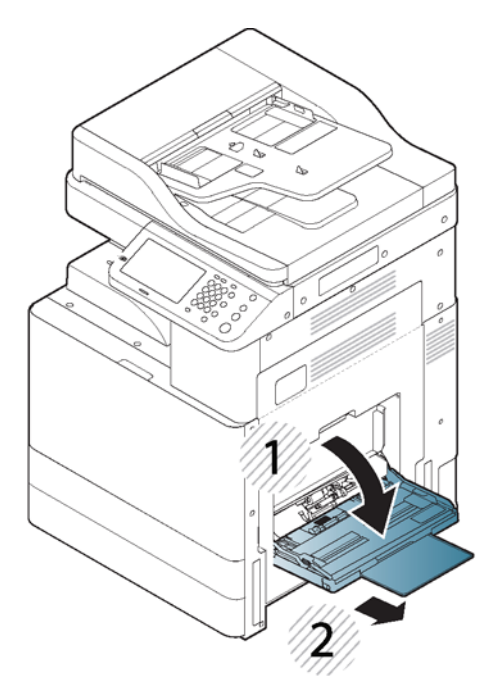

2. Перед загрузкой оригиналов согните или пролистайте стопку бумаги, чтобы отделить страницы друг от друга.

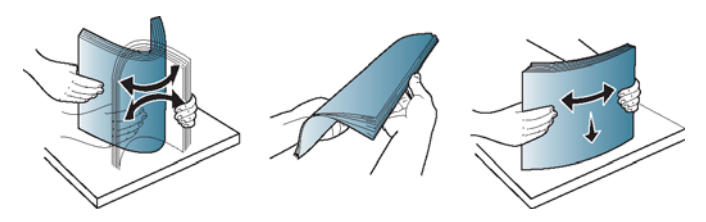

3. Загрузите бумагу в лоток стороной для печати вниз.

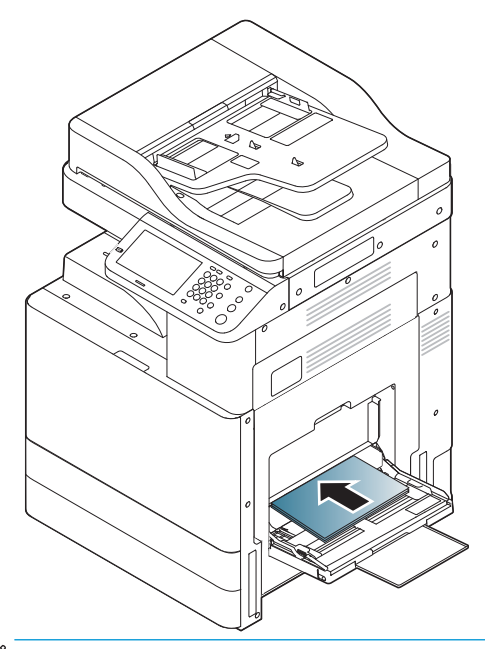

ПРИМЕЧАНИЕ. Не перегружайте лоток, это может привести к замятию бумаги. Убедитесь, что стопка не превышает отметки максимальной емкости в лотке.

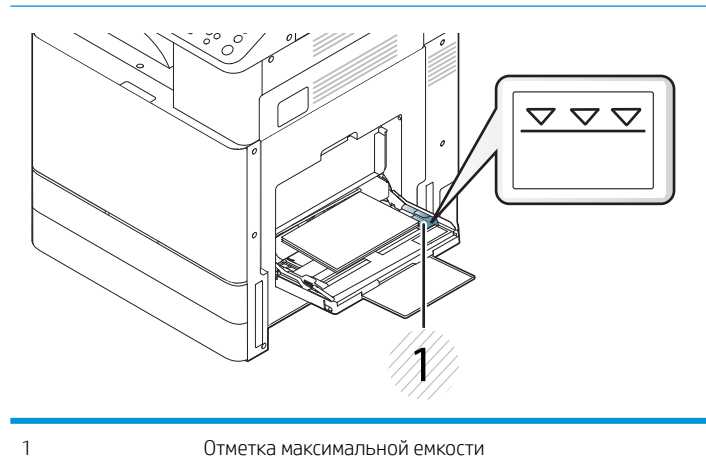

4. Сожмите направляющие ширины бумаги лотка 1 (многоцелевого) и отрегулируйте их по ширине бумаги. Не следует прилагать большое усилие, иначе бумага может согнуться, что приведет к ее замятию или перекосу.

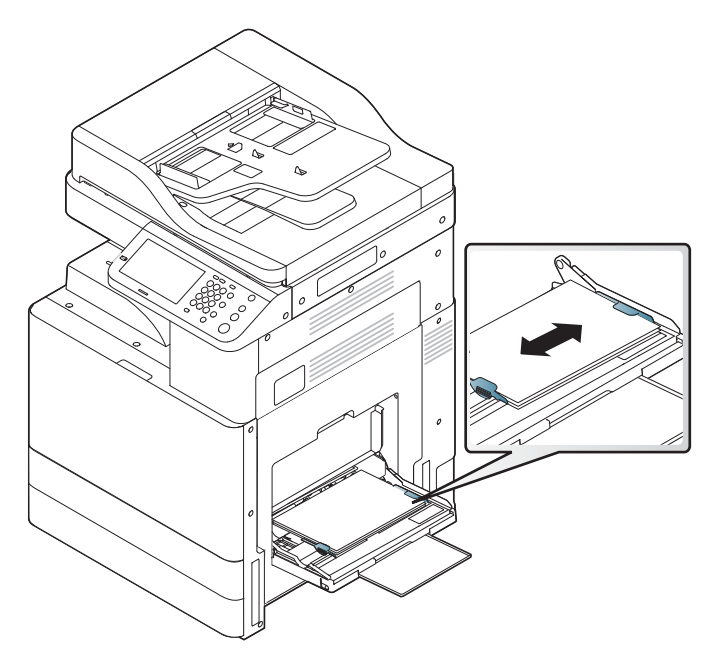

5. При печати документа укажите тип и размер бумаги для лотка 1 (многоцелевого).

# <span id="page-57-0"></span>Обновление микропрограммы механизма печати после установки внутреннего финишера

ПРЕДУПРЕЖДЕНИЕ. Обновление микропрограммы принтера требуется после установки любого дополнительного устройства, чтобы обеспечить их совместимость.

- 1. Выполните обновление микропрограммы.
- 2. Убедитесь, что новое устройство окончательной обработки распознается и доступно.

# Тестирование печати и копирования

- 1. Распечатайте страницу конфигурации.
- 2. Выполните по крайней мере одно одностороннее и одно двустороннее копирование.
- 3. Выполните по крайней мере одно сканирование на USB-устройство, если активно. (Применимо ко всем моделям)
- 4. Выполните печать для проверки сшивателя/укладчика и/или надлежащей работы брошюровщика, если он установлен.

# <span id="page-58-0"></span>7 Завершение процедур установки

- [Установка устройства подачи бумаги с двумя кассетами \(DCF\), корпуса или нагревательного элемента](#page-59-0)  [лотка](#page-59-0)
- [Контрольный список по установке второго выходного лотка](#page-62-0)
- [Установка внутреннего финишера и компонентов](#page-63-0)
- [Контрольный список по установке разделителя заданий](#page-67-0)
- [Установка фиксирующих упоров](#page-68-0)

# <span id="page-59-0"></span>Установка устройства подачи бумаги с двумя кассетами (DCF), корпуса или нагревательного элемента лотка

## Контрольный список по установке устройства подачи бумаги с двумя кассетами (DCF) или корпуса

[Нажмите здесь, чтобы просмотреть видеоролик об этой процедуре.](https://players.brightcove.net/1160438706001/rJ3BuzV1g_default/index.html?videoId=ref:REFIDWDN7256b9d6-1711-4886-894b-98e25f97912e)

Просмотрите видеоролики для получения полного представления о процессе установки каждого устройства. Используйте этот контрольный список для отслеживания выполнения действий, показанных в этих видеороликах.

 $\Delta$  ПРЕДУПРЕЖДЕНИЕ. Механизм в сборе имеет большой вес, и для его подъема требуется четыре человека.

**ЭМЕ ПРИМЕЧАНИЕ.** Убедитесь, что устройство DCF готово к установке на него механизма печати.

#### Таблица 7-1 Контрольный список по доставке и установке

- ❑ Распакуйте DCF (устройство подачи бумаги с двумя кассетами) или корпус.
- ❑ Удалите упаковочный пеноматериал и ленту с DCF/корпуса.
- ❑ Отложите в сторону этикетки с номерами лотков, чтобы установить их позже.
- ❑ Обязательно выньте прокладку из пеноматериала, которая находится за лотками.
- ❑ Распакуйте MFP.
- ❑ Удалите упаковочный пеноматериал и ленту.

ПРЕДУПРЕЖДЕНИЕ. Вес устройства составляет 59,0 кг.

- ❑ Поднимите устройство и осторожно установите его на DCF/корпус. Для подъема устройства требуется четыре человека.
- ❑ Удалите остатки ленты и упаковочного пеноматериала из лотков.
- ❑ Снимите упаковочный материал с блока формирования изображения и уберите его в сторону.
- ❑ Открутите фиксирующий винт сканера и снимите этикетку, затем вставьте крышку винта.
- ❑ Откройте правую дверцу и удалите транспортировочную этикетку, указывающую на область переноса.
- ❑ Удалите обвязочную ленту с передней части узла переноса.
- ❑ Выньте прокладку из пеноматериала из узла переноса.
- ❑ Удалите обвязочную ленту с задней части узла переноса.
- ❑ Закройте правую дверцу и откройте многоцелевой лоток (лоток 1).
- ❑ Извлеките прокладку из пеноматериала из многоцелевого лотка (лоток 1).
- ❑ Распакуйте картридж с тонером и найдите две заглушки.
- ❑ Потяните ВНИЗ, чтобы извлечь заглушку, установленную снизу. Потяните НА СЕБЯ и извлеките заглушку, установленную сзади.
- ❑ Встряхните картридж, чтобы равномерно распределить тонер.
- ❑ Откройте переднюю дверцу и установите картридж с тонером.

ПРИМЕЧАНИЕ. Картридж с тонером CRUM необходимо совместить с разъемом CRUM. Для этого может потребоваться слегка вынуть картридж с тонером и совместить CRUM с разъемом.

#### <span id="page-60-0"></span>Таблица 7-1 Контрольный список по доставке и установке (продолжение)

- ❑ Нажмите НА фиксаторы с каждой стороны для извлечения TCU (модуль сбора тонера).
- ❑ Откройте правую дверцу.

ПРИМЕЧАНИЕ. Это действие необходимо выполнить для отключения механизма блокировки в отверстии блока формирования изображения.

- ❑ Распакуйте блок формирования изображения.
- ❑ Снимите белую защитную крышку.

ПРЕДУПРЕЖДЕНИЕ. Не прикасайтесь к зеленой поверхности барабана.

- ❑ Потяните НА СЕБЯ оранжевый транспортировочный фиксатор, чтобы снять его с ролика заряда.
- ❑ Удалите ленту и заглушку из вентиляционного отверстия блока формирования изображения.
- ❑ Потяните НА СЕБЯ заглушку, расположенную в передней части блока формирования изображения.
- ❑ Поддерживайте блок формирования изображения одной рукой снизу, а другой за серую ручку на передней части блока.
- ❑ Совместите нижнюю часть блока формирования изображения с нижней частью отверстия и задвиньте блок в устройство.
- ❑ Надавите НА блок при закручивании первого винта в верхней части блока формирования изображения.
- ❑ Закрутите второй винт в верхней части блока формирования изображения.
- ❑ Подключите кабель блока формирования изображения к передней панели MFP.
- ❑ Уложите кабель в желоб на передней панели MFP.
- ❑ Закройте правую дверцу.
- ❑ Установите модуль TCU.
- ❑ Удалите защитную пленку с логотипа на передней дверце.
- ❑ Наклейте этикетки с номерами лотков.
- ❑ Опустите стабилизирующие ножки внизу DCF/корпуса.
- ❑ Установите блоки стабилизатора.
- ❑ Обновите микропрограмму до самой последней версии, доступной на сайте hp.com.
- ❑ ПРИМЕЧАНИЕ. При выполнении обновления микропрограммы все дополнительные устройства должны быть отключены.

ПРИМЕЧАНИЕ. Дополнительные устройства, подключенные позже, НЕ будут обновлены автоматически.

### Контрольный список по установке нагревательных элементов лотка DCF

#### [Нажмите здесь, чтобы просмотреть видеоролик об этой процедуре.](https://players.brightcove.net/1160438706001/rJ3BuzV1g_default/index.html?videoId=ref:REFIDPH0000001004)

Просмотрите видеоролики для получения полного представления о процессе установки каждого устройства. Используйте этот контрольный список для отслеживания выполнения действий, показанных в этих видеороликах.

 $\bigwedge$  ПРЕДУПРЕЖДЕНИЕ. Механизм в сборе имеет большой вес, и для его подъема требуется четыре человека.

#### Таблица 7-2 Установка нагревательного элемента лотка в HP LaserJet MFP M72625, M72630 на объекте

❑ Выключите MFP и отсоедините кабель питания.

ПРЕДУПРЕЖДЕНИЕ. Кабель питания НЕОБХОДИМО отключить, поскольку нагревательные элементы лотка ВСЕГДА находятся под напряжением, если кабель питания подключен к устройству и переключатель нагревательного элемента лотка установлен в положение ВКЛ.

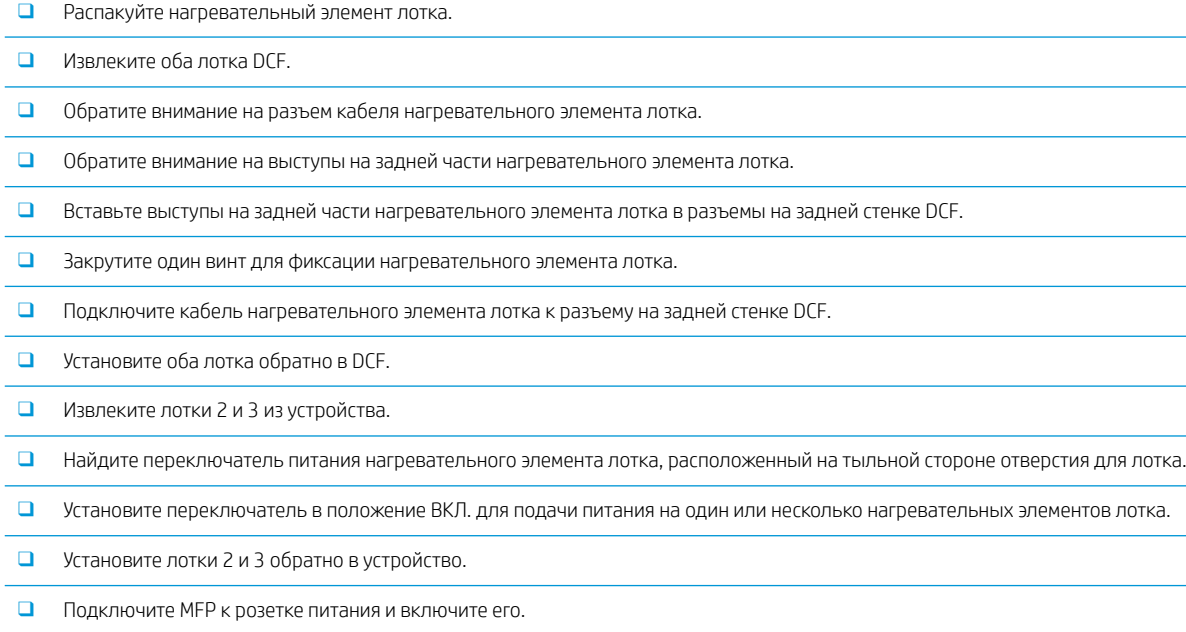

# <span id="page-62-0"></span>Контрольный список по установке второго выходного лотка

[Нажмите здесь, чтобы просмотреть видеоролик об этой процедуре.](https://players.brightcove.net/1160438706001/rJ3BuzV1g_default/index.html?videoId=ref:REFIDWDN233073ee-571b-4af0-aed8-60cad52ad75c)

#### <u>Л ПРЕДУПРЕЖДЕНИЕ.</u> Механизм в сборе имеет большой вес и для его подъема требуется четыре человека.

Просмотрите видеоролики для получения полного представления о процессе установки каждого устройства. Используйте этот контрольный список для отслеживания выполнения действий, показанных в этих видеороликах.

#### **Э ПРИМЕЧАНИЕ.** Второй выходной лоток необходимо заказывать отдельно при установке устройства окончательной обработки.

#### Таблица 7-3 Установка второго выходного лотка на объекте

- ❑ Выключите МФУ.
- ❑ Откройте правую дверцу.
- ❑ Открутите два винта с левой стороны передней верхней крышки под панелью управления и один винт с левой стороны.
- ❑ Поверните переднюю верхнюю крышку по направлению к передней части устройства для доступа к рамке, расположенной за крышкой.
- ❑ Открутите четыре винта, затем снимите верхнюю правую крышку.
- ❑ Открутите два винта, расположенных на передней панели лотка выдачи страниц изображением вниз (чтобы открутить один из винтов, потребуется короткая отвертка JIS № 2).
- ❑ С помощью маленькой плоской отвертки поднимите верхнюю левую часть крышки.
- ❑ Открутите один винт и снимите фальш-крышку второго выходного лотка.
- ❑ Потяните ВВЕРХ с левой стороны и извлеките лоток выдачи страниц изображением вниз.
- ❑ Распакуйте второй входной лоток в сборе. Удалите синюю ленту для доступа к приводу датчика заполнения второго выходного лотка.
- ❑ Совместите штифт, расположенный в задней части второго выходного лотка, с отверстием на задней стенке корпуса.
- ❑ Поверните второй выходной лоток, чтобы установить его на место относительно кронштейна на передней стенке корпуса.
- ❑ Закрутите один винт спереди и один винт сзади.
- ❑ Подключите три кабеля к разъемам, расположенным сзади.
- ❑ Установите верхнюю правую крышку.
- ❑ Закройте верхнюю правую крышку до щелчка и зафиксируйте ее с помощью одного винта с правой стороны.
- ❑ Закрутите два винта с левой стороны передней верхней крышки.
- ❑ Закройте правую дверцу.

# <span id="page-63-0"></span>Установка внутреннего финишера и компонентов

## Контрольный список по установке внутреннего финишера

[Нажмите здесь, чтобы просмотреть видеоролик об этой процедуре.](https://players.brightcove.net/1160438706001/rJ3BuzV1g_default/index.html?videoId=ref:REFIDWDNe2cc39a1-1d08-49a9-b9a5-6b32634540fd)

#### <u>Л ПРЕДУПРЕЖДЕНИЕ.</u> Механизм в сборе имеет большой вес и для его подъема требуется четыре человека.

Просмотрите видеоролики для получения полного представления о процессе установки каждого устройства. Используйте этот контрольный список для отслеживания выполнения действий, показанных в этих видеороликах.

#### **Э ПРИМЕЧАНИЕ.** Перед установкой внутреннего финишера выполните приведенные ниже действия.

- Извлеките лоток выдачи страниц изображением вниз.
- Извлеките направляющие бумаги.
- Извлеките привод датчика заполнения первого выходного лотка.
- Установите второй выходной лоток в сборе.

#### Таблица 7-4 Установка встроенного финишера в HP LaserJet MFP M72625, M72630 на объекте

❑ Распакуйте встроенный финишер и найдите направляющие.

ПРИМЕЧАНИЕ. Пластиковый дугообразный кронштейн является изогнутым ограничителем. Он НЕ используется при установке встроенного финишера на устройства модели M72625, M72630.

❑ Совместите направляющие с фиксирующими защелками, расположенными на верхней части механизма.

ПРИМЕЧАНИЕ. Направляющая, конец которой изготовлен из белого пластика, должна быть направлена влево.

❑ Закрутите три винта с каждой стороны с помощью короткой отвертки JIS № 2.

ПРИМЕЧАНИЕ. Поскольку это самонарезающие винты, необходимо приложить некоторое усилие, чтобы они вошли в отверстия.

ПРЕДУПРЕЖДЕНИЕ. Внутренние направляющие имеют острые края.

СОВЕТ: Сдвиньте внутренние направляющие вправо, чтобы вам было удобнее устанавливать встроенный финишер.

❑ Разместите встроенный финишер напротив задней стенки отверстия.

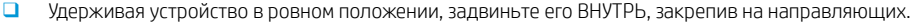

❑ Откройте переднюю дверцу и высвободите фиксатор.

❑ Выдвиньте и задвиньте финишер, чтобы проверить, правильно ли он установлен и закреплен на направляющих.

- ❑ Снимите этикетку транспортировочных фиксаторов сшивателя и открутите винт транспортировочного фиксатора.
- ❑ Снимите крышку разъема, расположенную на левой панели МФУ.
- ❑ Подключите кабель встроенного финишера к МФУ.
- ❑ Найдите выходной лоток.

ПРИМЕЧАНИЕ. Необходимо совместить четыре штыря на нижней части лотка с отверстиями на крепежных кронштейнах.

ПРИМЕЧАНИЕ. С усилием нажмите на лоток, чтобы штифты вошли в отверстия на кронштейнах.

ПРИМЕЧАНИЕ. При установке лотка приподнимите узел выходного лотка.

#### <span id="page-64-0"></span>Таблица 7-4 Установка встроенного финишера в HP LaserJet MFP M72625, M72630 на объекте (продолжение)

- ❑ Установите лоток на крепежные кронштейны и с усилием нажмите на него, чтобы штыри вошли в отверстия.
- ❑ Удерживайте лоток сверху во время установки саморезов снизу.

# Контрольный список по установке дырокола для внутреннего финишера

[Нажмите здесь, чтобы просмотреть видеоролик об этой процедуре.](https://players.brightcove.net/1160438706001/rJ3BuzV1g_default/index.html?videoId=ref:REFIDWDN07bf6960-05ed-4816-8b7c-b83d30f501c8)

 $\bigwedge$  ПРЕДУПРЕЖДЕНИЕ. Механизм в сборе имеет большой вес, и для его подъема требуется четыре человека.

Просмотрите видеоролики для получения полного представления о процессе установки каждого устройства. Используйте этот контрольный список для отслеживания выполнения действий, показанных в этих видеороликах.

**Э ПРИМЕЧАНИЕ.** Внутренний дырокол приобретается отдельно и устанавливается во внутренний финишер. Ниже приведен контрольный список для установки внутреннего дырокола в новый внутренний финишер.

#### Таблица 7-5 Установка дырокола во внутренний финишер на объекте

- ❑ Распакуйте внутренний финишер и снимите всю синюю упаковочную ленту.
- ❑ Откройте переднюю дверцу внутреннего финишера.
- ❑ Освободите защелку и откройте отсек области доступа к замятию (также известный как фальш-дырокол).
- ❑ Снимите и выбросите майларовые полоски вокруг ручки фиксатора.
- ❑ Используйте синюю ленту для удержания фиксатора в открытом положении.
- ❑ Найдите и снимите зажим в форме буквы «e» и пластиковую шайбу, расположенные за рычагом.
- ❑ Удалите синюю ленту, закройте фальш-дырокол, затем закройте переднюю дверцу.
- ❑ Положите финишер лицевой стороной вниз на стол.
- ❑ Найдите и открутите три винта на задней крышке.
- ❑ С помощью отвертки с плоским наконечником высвободите фиксатор крышки, расположенный в нижнем заднем углу рядом с входным отверстием для кабеля, и приподнимите крышку.

❑ Теперь осторожно освободите три выступа, расположенные по верхнему краю крышки, и снимите крышку.

❑ Найдите стержень петли, расположенный в задней части фальш-дырокола.

❑ Снимите зажим в форме буквы «e», расположенный в нижней части стержня петли, и выньте сам стержень петли.

- ❑ Отсоедините кабель.
- ❑ Поверните финишер, чтобы установить его в обычное положение.
- ❑ Откройте переднюю крышку.
- ❑ Откройте фальш-дырокол.
- ❑ Потяните на себя фальш-дырокол, чтобы извлечь его из внутреннего финишера.
- ❑ Распакуйте внутренний дырокол.
- ❑ Установите внутренний дырокол на внутреннем финишере и проведите кабели через отверстия в задней части корпуса.

<span id="page-65-0"></span>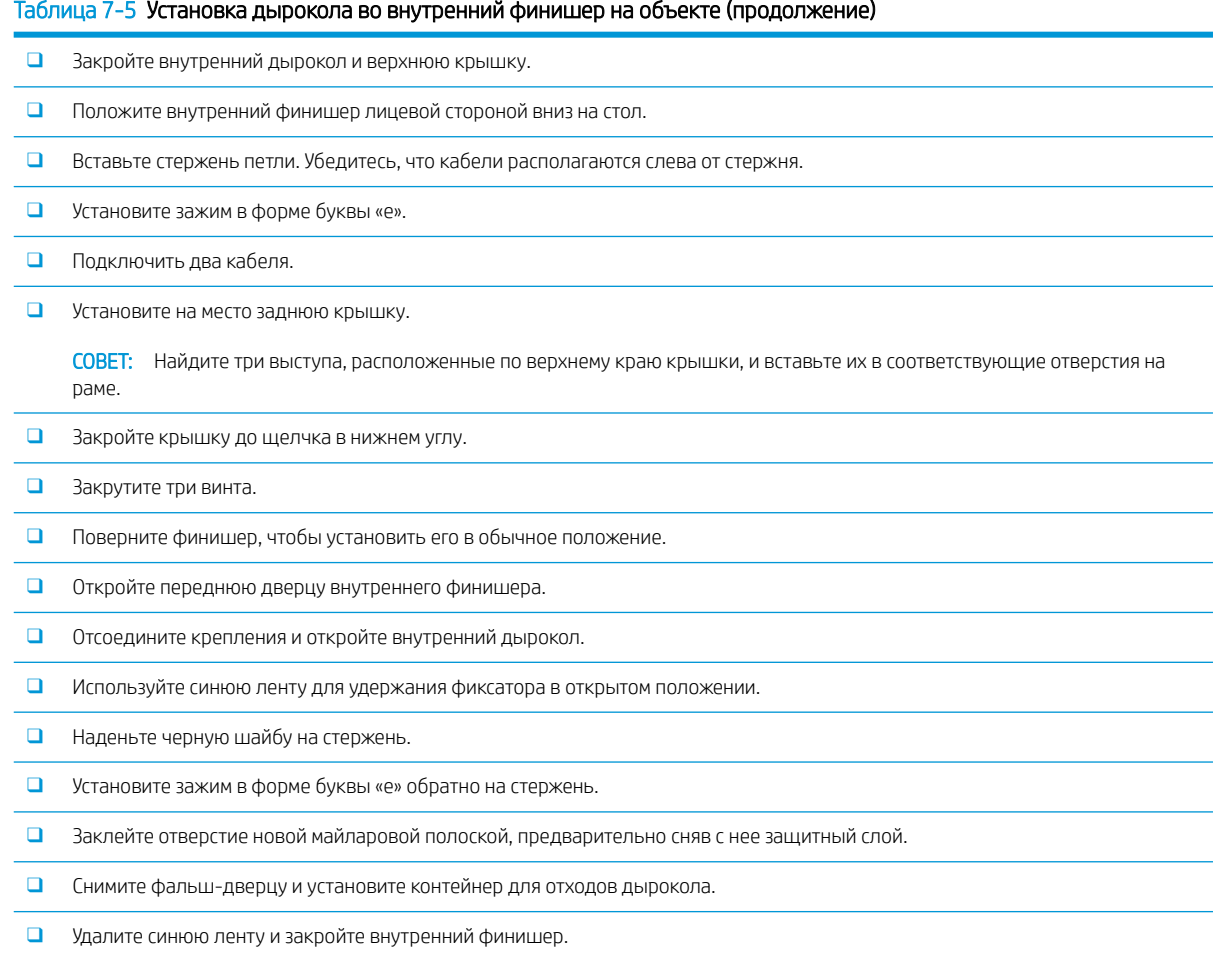

# Установка картриджа для скрепок для внутреннего финишера

[Нажмите здесь, чтобы просмотреть видеоролик об этой процедуре.](https://players.brightcove.net/1160438706001/rJ3BuzV1g_default/index.html?videoId=ref:REFIDWDN8f3bcd42-60a2-4378-894a-37726241e547)

Номер изделия сменного картриджа для скрепок для внутреннего финишера для принтеров HP LaserJet: Y1G13A.

#### Замена картриджа со скрепками встроенного финишера

1. Откройте дверцу доступа к каретке картриджа со скрепками.

2. Поверните ручку каретки картриджа со скрепками вниз, а затем извлеките каретку картриджа.

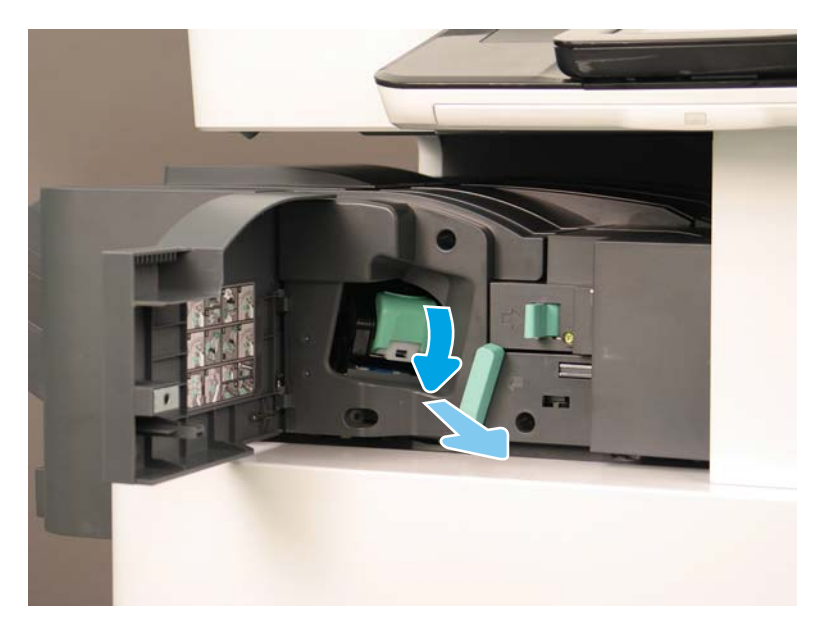

- 3. Нажмите на два рычажка на каретке картриджа со скрепками, а затем вытащите пустую каретку картриджа из блока каретки картриджа для скрепок.
	- **12 ВАЖНО!** Не выбрасывайте каретку пустого картриджа со скрепками. Она повторно используется с новым картриджем со скрепками.
	- **ЭМ ПРИМЕЧАНИЕ.** Чтобы заменить картридж со скрепками, извлеките картридж со скрепками из встроенного финишера. При этом картридж со скрепками должен быть пустым.
- 4. Установите новый картридж со скрепками в катерку картриджа для скрепок.

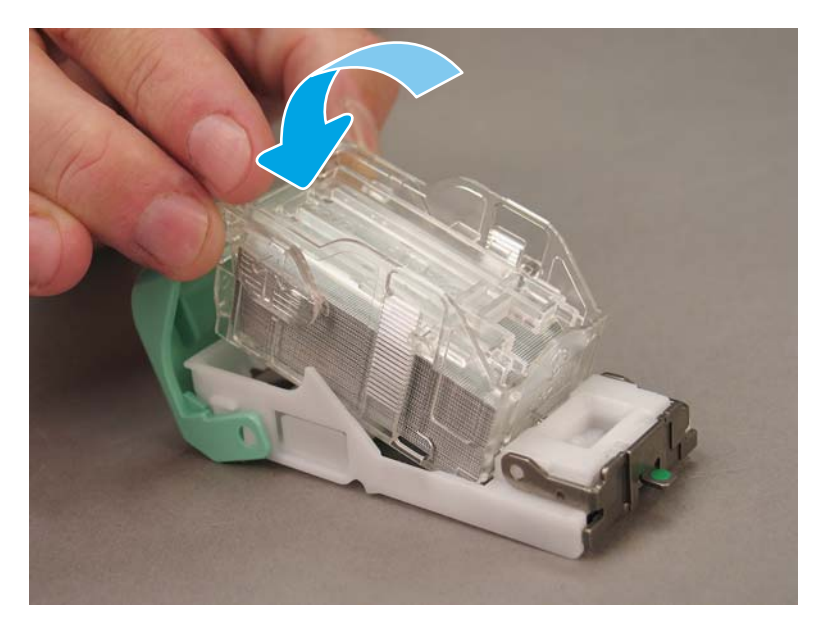

- 5. Установите блок каретки картриджа со скрепками во внутренний финишер.
- 6. Закройте дверцу доступа к каретке картриджа со скрепками.

# <span id="page-67-0"></span>Контрольный список по установке разделителя заданий

Для данной процедуры нет доступного видео по установке.

Используйте этот контрольный список для проведения установки разделителя заданий.

**Э ПРИМЕЧАНИЕ.** Перед установкой разделителя заданий необходимо установить дополнительный второй выходной лоток HP LaserJet.

Таблица 7-6 Установка разделителя заданий на объекте

❑ Снимите ленту с крепежного отверстия, расположенного на задней стенке под сканером.

❑ Установите разделитель заданий, совместив выступы с правой стороны с отверстиями на втором выходном лотке.

❑ Вставьте выступ, расположенный с левой стороны, в отверстие на задней стенке под сканером.

# <span id="page-68-0"></span>Установка фиксирующих упоров

После завершения процедуры установки принтера в отведенном для этого месте, установите фиксирующие упоры.

1. Совместите фиксирующий упор с колесами на принтере.

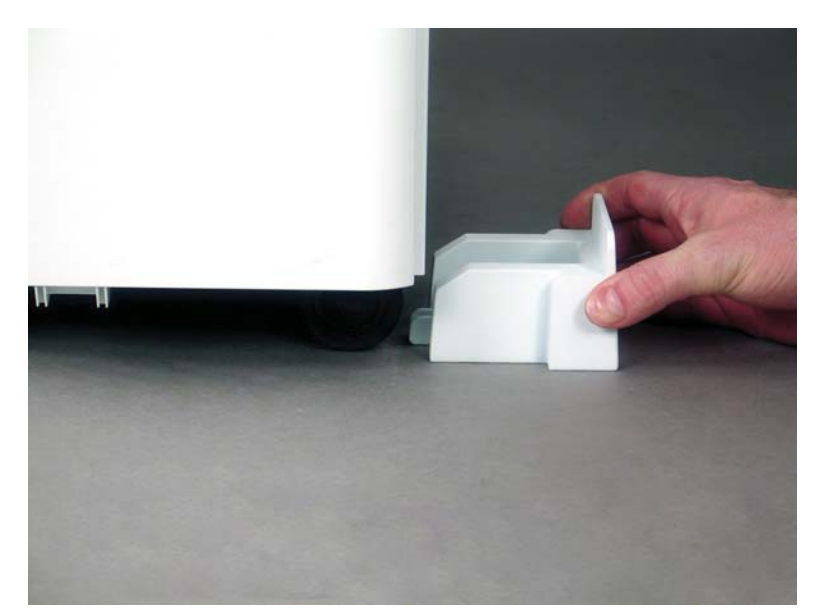

2. Задвиньте упор до щелчка.

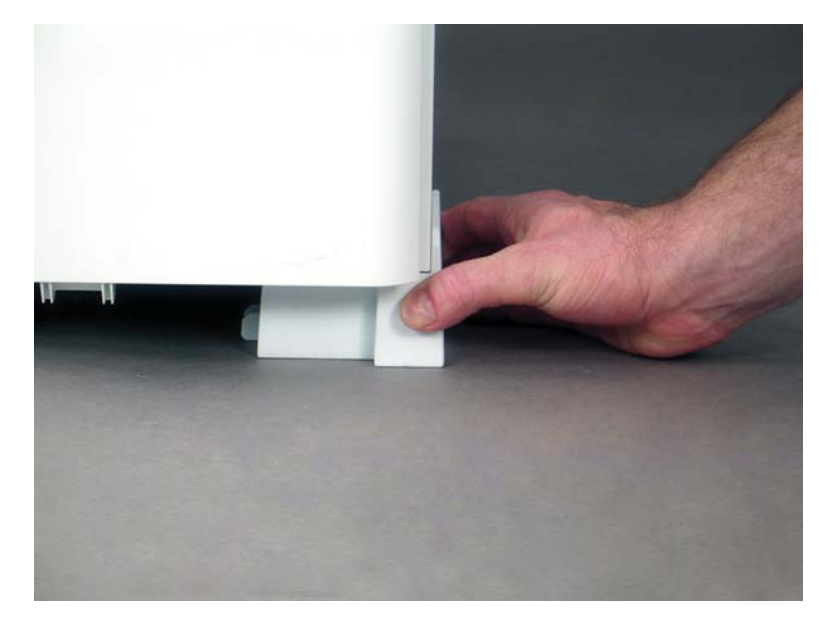

3. Выполните эту процедуру для всех четырех колес принтера.

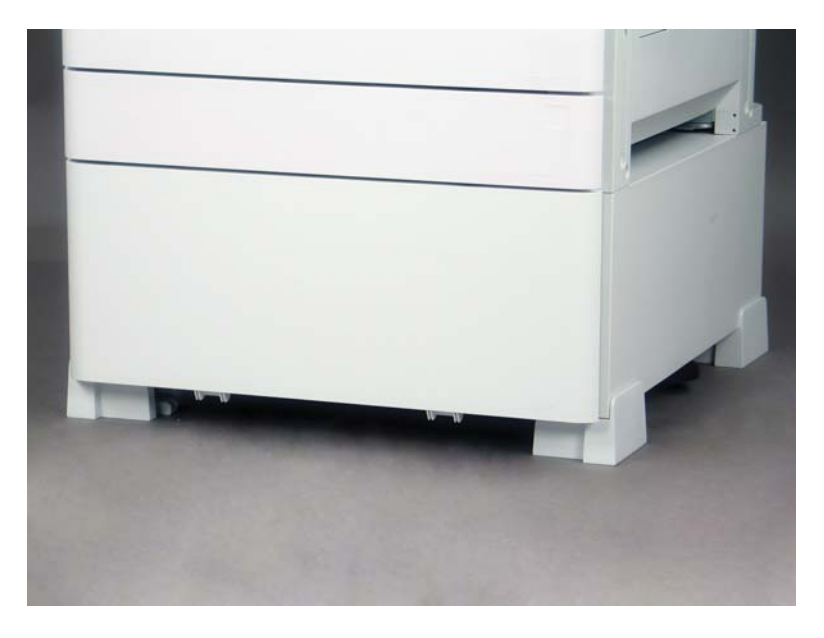

# Указатель

### Б

базовая конфигурация принтера [19](#page-24-0)

### З

заправка тонера (монохромные модели) [31](#page-36-0)

## К

конфигурация [5](#page-10-0) конфигурация принтера с DCF/ тумбой [20](#page-25-0)

### О

об этом принтере [1](#page-6-0) назначение [2](#page-7-0) сведения о заказе [3](#page-8-0) сведения о клиенте [4](#page-9-0) обновление микропрограммы [52](#page-57-0) окончательная настройка на объекте контрольный список [40](#page-45-0) обновление микропрограммы [52](#page-57-0) тестирование копирования [52](#page-57-0) тестирование печати [52](#page-57-0) Окончательная настройка на объекте [39](#page-44-0)

### П

параметры конфигурации (черно-белые модели) [6](#page-11-0) повторная упаковка [37](#page-42-0) локальное перемещение [37](#page-42-0) Повторная упаковка перемещение на большие расстояния [37](#page-42-0) подготовительный этап [25](#page-30-0) загрузка бумаги [42](#page-47-0)

контрольный список [26](#page-31-0) очистка стекла сканера [41](#page-46-0) повторная упаковка [37](#page-42-0) подготовка для доставки [36](#page-41-0) подготовка механизма печати [28](#page-33-0) распаковка [27](#page-32-0) установка фотобарабана (монохромные модели) [33](#page-38-0) финишеры [29](#page-34-0) Подготовительный этап первоначальная установка расходных материалов [31](#page-36-0) процедуры установки внутренний дырокол [59](#page-64-0) внутренний финишер [58](#page-63-0) второй выходной лоток и мост [57](#page-62-0) завершение [53](#page-58-0) корпус-подставка [54](#page-59-0) разделитель [54](#page-59-0) фиксирующие упоры [63](#page-68-0) финишеры [58](#page-63-0) DCF [54](#page-59-0)

### Р

рабочие таблицы [9](#page-14-0) логистика [12](#page-17-0) настройка драйвера принтера [14](#page-19-0) настройка на техническом объекте [10](#page-15-0) настройка сетевого драйвера [14](#page-19-0) настройка функции "отправить на" [15](#page-20-0) настройка эл. почты [15](#page-20-0) Разделитель заданий [62](#page-67-0)

размеры конфигурации базовый принтер [19](#page-24-0) принтер с DCF/тумбой [20](#page-25-0) размеры конфигурации системы [19](#page-24-0) распаковка [27](#page-32-0)

## Т

технические характеристики [17](#page-22-0) масса [18](#page-23-0) пространство, обеспечивающее безопасность [21](#page-26-0) размер [18](#page-23-0) размеры конфигурации [19](#page-24-0) Технические характеристики внешние условия [22](#page-27-0) требования по питанию [23](#page-28-0) требования к размещению с учетом пространства, обеспечивающего безопасность [21](#page-26-0) Требования по питания [23](#page-28-0)

## У

условия окружающей среды [22](#page-27-0) установка нагревательных элементов лотка [55](#page-60-0)

### Ф

фиксирующие упоры [63](#page-68-0) финишеры подготовительный этап [29](#page-34-0) процедуры установки [58](#page-63-0) разделитель заданий [62](#page-67-0) скрепки [60](#page-65-0)